<span id="page-0-1"></span>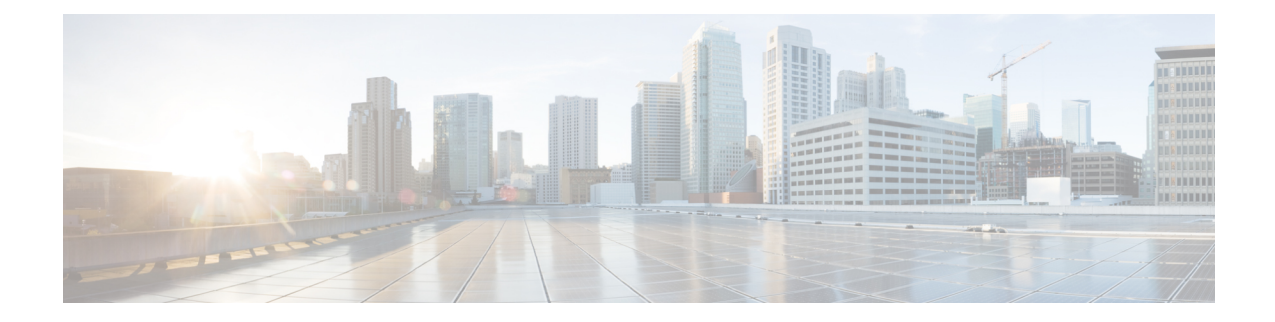

# **Managing Cisco Catalyst Switches and Cisco 7600 Series Routers**

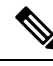

From version 4.17, though Cisco Security Manager continues to support Cisco Catalyst switches features/functionality, it does not support any bug fixes or enhancements. **Note**

Cisco Security Manager supports the management and configuration of security services and other platform-specific services on Cisco Catalyst switches and Cisco 7600 Series routers.

You can manage Catalyst switches and 7600 devices configured in VTP transparent or VTP client/server mode. Security Manager manages switches configured in client/server mode by bypassing VLAN database management on the device (including VLAN creation, deletion, and monitoring VLANs in the VLAN database on switches).

This chapter contains the following topics:

- [Discovering](#page-0-0) Policies on Cisco Catalyst Switches and Cisco 7600 Series Routers , on page 1
- Viewing Catalyst Summary [Information](#page-1-0) , on page 2
- Viewing a Summary of Catalyst [Interfaces,](#page-3-0) VLANs, and VLAN Groups , on page 4
- [Interfaces](#page-4-0) , on page 5
- [VLANs](#page-26-0) , on page 27
- VLAN [Groups](#page-32-0) , on page 33
- VLAN ACLs [\(VACLs\)](#page-37-0) , on page 38
- **IDSM** [Settings](#page-45-0), on page 46

# <span id="page-0-0"></span>**Discovering Policies on Cisco Catalyst Switches and Cisco 7600 Series Routers**

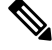

From version 4.17, though Cisco Security Manager continues to support Cisco Catalyst switches features/functionality, it does not support any bug fixes or enhancements. **Note**

You can discover the configurations of your Cisco Catalyst switches and Cisco 7600 Series Routers (as well as the configurations of the services modules and security contexts associated with them) and import the configurations as policies into Security Manager. This makes it possible to add existing devices and manage them with Security Manager without having to configure each device manually, policy by policy. For more information, see Adding Devices to the Device [Inventory.](csm-user-guide-426_chapter3.pdf#nameddest=unique_114)

You can discover any command that Security Manager can configure. Discovery ignores unsupported commands, which meansthat they are left intact on the device even aftersubsequent deployments. Additionally, in cases where Security Manager can discover the command, but not all the subcommands and keywords related to that command, the unsupported elements are ignored and left intact on the device.

At any time, you can also *rediscover* the configurations of devices that you are already managing with Security Manager. Be aware, however, that we do not recommend rediscovery generally because performing rediscovery overwrites the policies that you have defined in Security Manager. For more information, see [Discovering](csm-user-guide-426_chapter5.pdf#nameddest=unique_232) Policies on Devices Already in Security [Manager](csm-user-guide-426_chapter5.pdf#nameddest=unique_232)

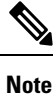

We recommend that you perform deployment immediately after you discover policies, *before* you make any changes to policies or unassign policies from the device. (This recommendation also applies to any services module or security context hosted by the device.) Otherwise, the changes that you configure in Security Manager might not be deployed to the device. See Working with [Deployment](csm-user-guide-426_chapter8.pdf#nameddest=unique_276) and the [Configuration](csm-user-guide-426_chapter8.pdf#nameddest=unique_276) Archive.

#### **Related Topics**

- [Understanding](csm-user-guide-426_chapter5.pdf#nameddest=unique_215) Policies
- [Discovering](csm-user-guide-426_chapter5.pdf#nameddest=unique_137) Policies
- [Managing](#page-0-1) Cisco Catalyst Switches and Cisco 7600 Series Routers, on page 1
- Working with Deployment and the [Configuration](csm-user-guide-426_chapter8.pdf#nameddest=unique_276) Archive

## <span id="page-1-0"></span>**Viewing Catalyst Summary Information**

Use the Catalyst Summary Info page to view high-level system information, including any service modules, ports, and VLANs that Security Manager has discovered.

To view Catalyst summary information, in Device view, right-click a Catalyst switch or Cisco 7600 Series router, then select **Catalyst Summary Info**, or select **Tools > Catalyst Summary Info**.

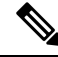

**Note**

If Security Manager has not completed discovery for a particular Cisco Catalyst switch or Cisco 7600 Series router, the Catalyst Summary Info page for that device displays this message: "No information is available. This information is acquired during device discovery."

#### **Related Topics**

• **IDSM [Settings](#page-45-0)** , on page 46

- VLAN [Access](#page-40-0) Lists Page , on page 41
- [Filtering](csm-user-guide-426_chapter1.pdf#nameddest=unique_183) Tables

#### **Field Reference**

#### **Table 1: Catalyst Summary Info Page**

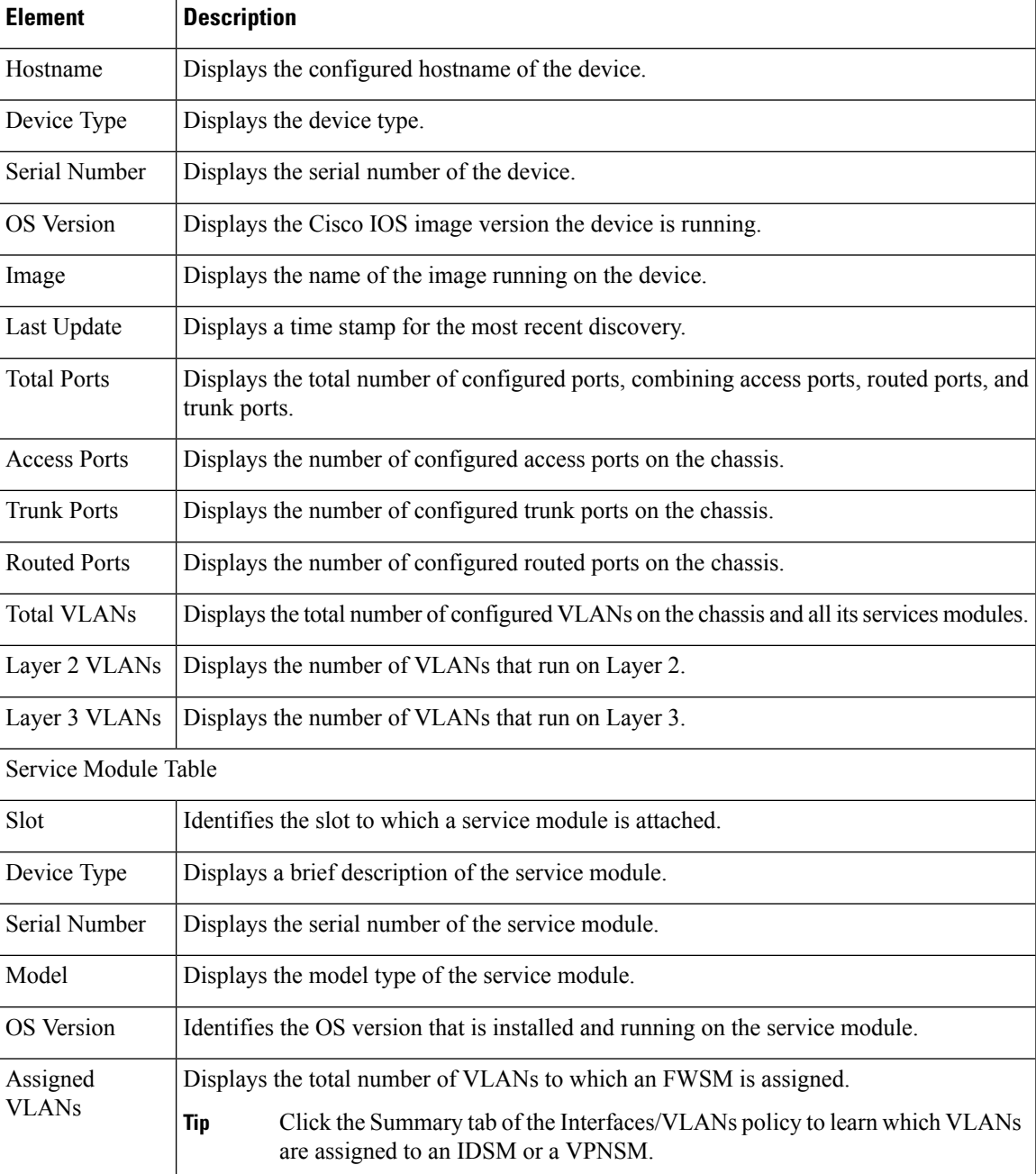

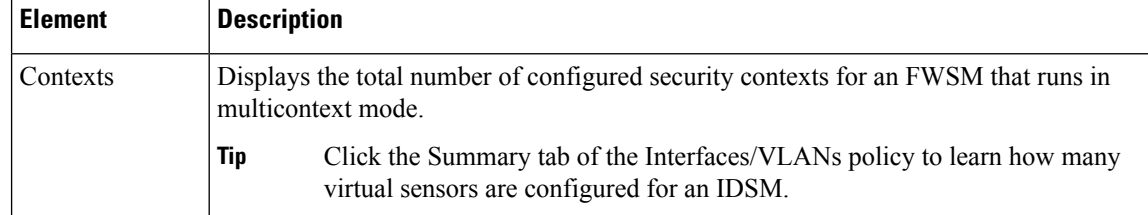

# <span id="page-3-0"></span>**Viewing a Summary of Catalyst Interfaces, VLANs, and VLAN Groups**

Use the Summary tab of the Interfaces/VLAN policy to view attributes of all VLANs, VLAN groups, interfaces, and subinterfaces configured on supported Catalyst 6500 Series and 7600 Series chassis and their associated services modules.

To view summary interface information, in Device view, select **Interfaces/VLANs** from the Policy selector, then click the **Summary** tab.

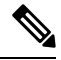

**Note**

The Summary tab is available only for Cisco Catalyst 6500 Series switches and Cisco 7600 Series routers.

#### **Related Topics**

- [Interfaces/VLANs](#page-28-0) Page—VLANs Tab , on page 29
- [Interfaces/VLANs](#page-34-0) Page—VLAN Groups Tab , on page 35
- [Interfaces/VLANs](#page-7-0) Page—Interfaces Tab , on page 8
- Viewing Catalyst Summary [Information](#page-1-0) , on page 2
- [Filtering](csm-user-guide-426_chapter1.pdf#nameddest=unique_183) Tables

#### **Field Reference**

#### **Table 2: Interfaces/VLANs Page—Summary Tab**

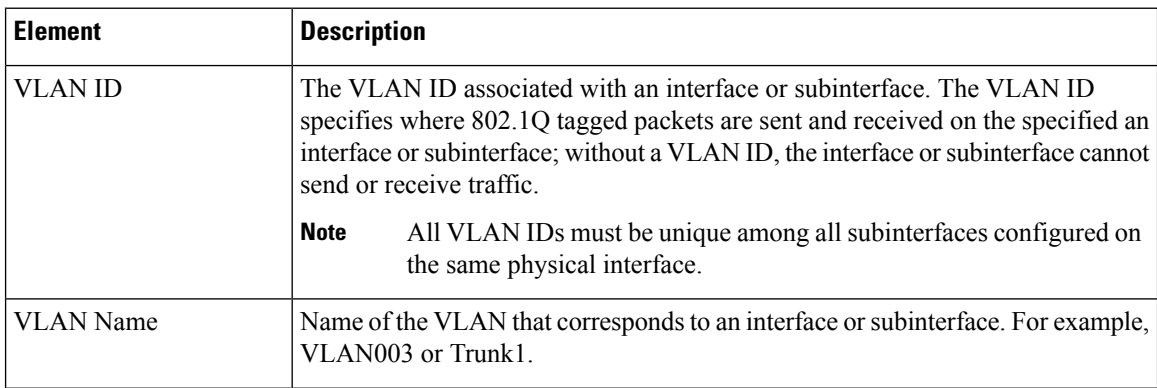

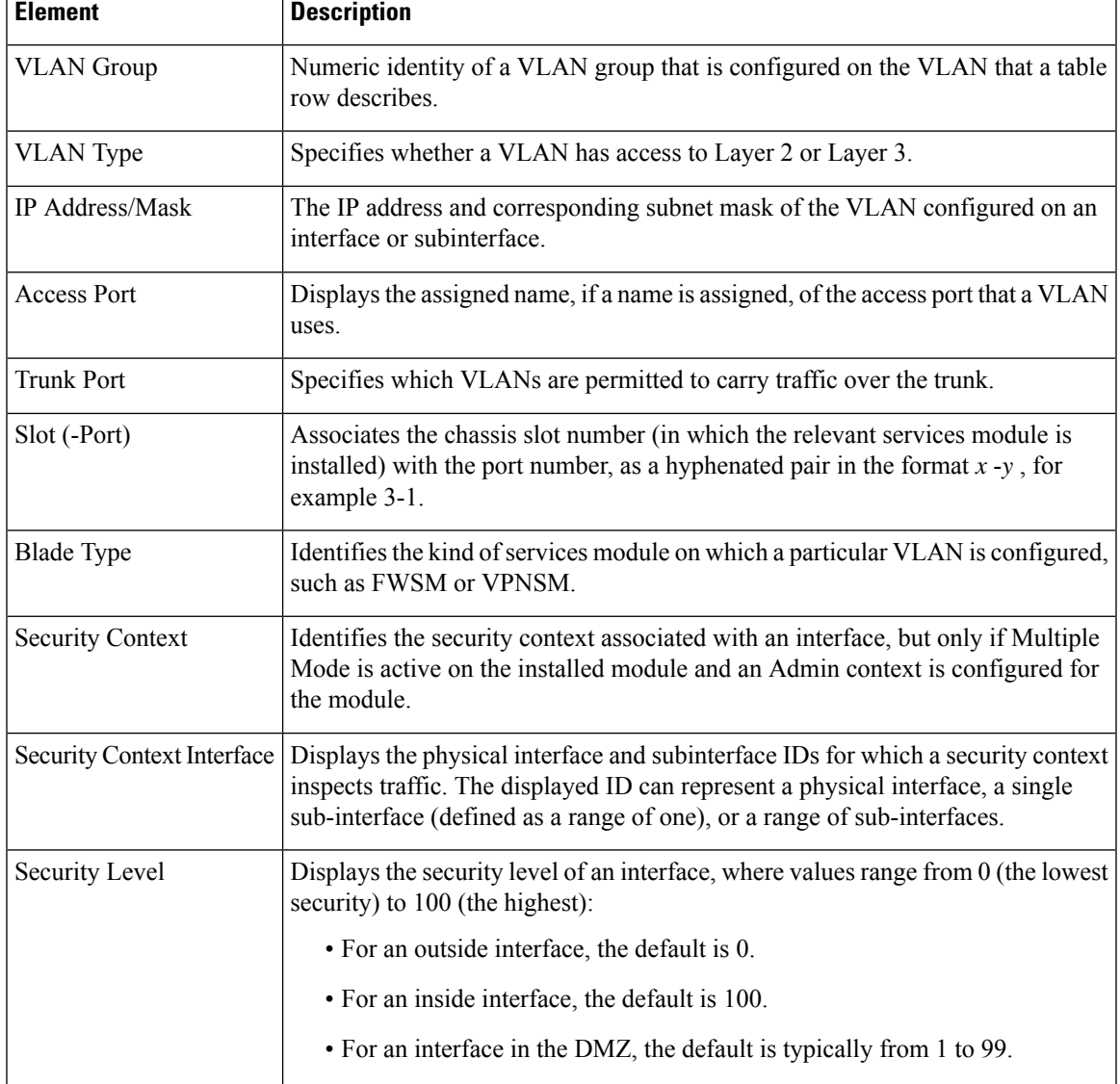

# <span id="page-4-0"></span>**Interfaces**

You use the Interfaces tab on the Interfaces/VLANs page to view and manage the following types of ports:

- Access ports—A switching port that is used to connect host machines or servers. An access port belongs to and carries the traffic of only one VLAN. Traffic is received and sent in native formats with no VLAN tagging.
- Trunk ports—A switching port operating at Layer 2 to carry the traffic of multiple VLANs. Traffic is tagged with a VLAN number to differentiate traffic from each VLAN. A trunk port is used to connect switches to switches or to connect switches to routers.
- Routed ports—A physical port that acts like a port on a router. A routed port is not associated with a particular VLAN, and it behaves like a regular router interface. You can configure a routed port with a Layer 3 routing protocol.
- Dynamic ports—A port that can change dynamically to a trunk port if the neighboring port is configured as a trunk port.
- Unsupported ports—Ports on the Catalyst device that are not supported by Security Manager.

To display the Interfaces tab, select a Catalyst device in Device view, select **Interfaces/VLANs** from the Policy selector, then click the **Interfaces** tab in the work area.

The following topics describe the actions you can perform when defining interfaces on Catalyst devices:

- Creating or Editing Ports on Cisco Catalyst [Switches](#page-5-0) and Cisco 7600 Series Routers , on page 6
- Deleting Ports on Cisco Catalyst [Switches](#page-7-1) and Cisco 7600 Series Routers , on page 8
- [Interfaces/VLANs](#page-7-0) Page—Interfaces Tab, on page 8

#### **Related Topics**

- [VLANs](#page-26-0) , on page 27
- VLAN [Groups](#page-32-0) , on page 33
- VLAN ACLs [\(VACLs\)](#page-37-0), on page 38

## <span id="page-5-0"></span>**Creating or Editing Ports on Cisco Catalyst Switches and Cisco 7600 Series Routers**

**Note**

From version 4.17, though Cisco Security Manager continues to support Cisco Catalyst switches features/functionality, it does not support any bug fixes or enhancements.

You can create access ports, routed ports, or trunk ports on Cisco Catalyst Switches and Cisco 7600 Series Routers, with these restrictions:

- Each interface must have a name.
- You can associate an access port with only one VLAN.
- You can associate a trunk port with one or more VLANs.

#### **Related Topics**

- Deleting Ports on Cisco Catalyst [Switches](#page-7-1) and Cisco 7600 Series Routers , on page 8
- [Creating](#page-26-1) or Editing VLANs , on page 27
- [Creating](#page-33-0) or Editing VLAN Groups , on page 34
- [Interfaces/VLANs](#page-7-0) Page—Interfaces Tab , on page 8

#### • [Interfaces](#page-4-0), on page 5

**Step 1** (Device view) Select a Catalyst device, select **Interfaces/VLANs** from the Policy selector, then click the Interfaces tab in the work area.

> The Interfaces tab is displayed. For a description of the fields on this tab, see [Interfaces/VLANs](#page-7-0) Page—Interfaces Tab , on [page](#page-7-0) 8.

- **Step 2** Do one of the following:
	- To define the attributes of a new interface, click **Add Row**.
	- To edit the attributes of an interface, select it in the list, then click **Edit Row**.
- **Step 3** (Optional) Deselect the **Enable Interface** check box if you want this interface to be in shutdown mode.

#### **Step 4** From the Type list, select **Interface** or **Subinterface**:

- **Step 5** (Interfaces only) Enter a name for the interface. You can click **Select** to open a dialog box that will help you generate a standard name based on interface type and details about the interface's location, such as card, slot, and subinterface. For more information on using the dialog box to generate an interface name, see Interface Auto Name [Generator](csm-user-guide-426_chapter62.pdf#nameddest=unique_1858) Dialog [Box](csm-user-guide-426_chapter62.pdf#nameddest=unique_1858).
- **Step 6** (Interfaces only) Select an option from the **Mode** list to specify the port configuration type. The fields in the dialog box vary according to your selection.
- **Step 7** (Subinterfaces only) Select the parent interface of the subinterface, then enter the ID number.
- **Step 8** Define or configure the settings for the type that you selected:
	- Access Port—See Create and Edit Interface Dialog [Boxes—Access](#page-9-0) Port Mode , on page 10 for a description of the fields.
	- Routed Port—See Create and Edit Interface Dialog [Boxes—Routed](#page-12-0) Port Mode , on page 13 for a description of the fields.
	- Trunk Port—See Create and Edit Interface Dialog [Boxes—Trunk](#page-15-0) Port Mode , on page 16 for a description of the fields.
	- Dynamic Port—See Create and Edit Interface Dialog [Boxes—Dynamic](#page-19-0) Mode , on page 20 for a description of the fields.
	- Subinterface—See Create and Edit Interface Dialog [Boxes—Subinterfaces](#page-22-0) , on page 23 for a description of the fields.
	- Unsupported—See Create and Edit Interface Dialog [Boxes—Unsupported](#page-24-0) Mode , on page 25 for a description of the fields.
- **Step 9** From the **Speed** list, select an option to define the speed of the interface.
- **Step 10** If you defined a specific speed for the interface, and therefore the Duplex list is enabled, select a duplexing option.
- **Step 11** In the MTU field, enter the maximum transmission unit value.
- **Step 12** Configure whether to use flow control on inbound (Receive) and outbound (Send) traffic.
- **Step 13** (Optional) Enter a description for the interface in the **Description** field.
- **Step 14** Click **OK** to save your definitions locally on the client and close the dialog box.

## <span id="page-7-1"></span>**Deleting Ports on Cisco Catalyst Switches and Cisco 7600 Series Routers**

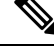

From version 4.17, though Cisco Security Manager continues to support Cisco Catalyst switches features/functionality, it does not support any bug fixes or enhancements. **Note**

Although you can delete the definition of an interface at any time, use this option with great care. If the relevant device includes the interface definition in any policy definitions, deleting the interface causes these policy definitions to fail when they are deployed to the device.

#### **Related Topics**

- Creating or Editing Ports on Cisco Catalyst [Switches](#page-5-0) and Cisco 7600 Series Routers , on page 6
- [Interfaces](#page-4-0), on page 5
- **Step 1** (Device view) Select a Cisco Catalyst switch or Cisco 7600 Series router from the Device selector.
- **Step 2** Select **Interfaces/VLANs** from the Policy selector.
- **Step 3** Click the Interfaces tab in the work area.

The Interfaces tab is displayed. For a description of the fields on this tab, see [Interfaces/VLANs](#page-7-0) Page—Interfaces Tab , on [page](#page-7-0) 8.

<span id="page-7-0"></span>**Step 4** Select an interface from the table, then click **Delete Row**. The interface is deleted.

## **Interfaces/VLANs Page—Interfaces Tab**

Use the Interfaces tab to view and configure interfaces and subinterfaces on supported Cisco Catalyst switches and Cisco 7600 Series routers and their associated services modules (blades).

#### **Navigation Path**

(Device view) Select **Interfaces/VLANs** from the Device selector, then click the **Interfaces** tab.

#### **Related Topics**

- [Interfaces/VLANs](#page-28-0) Page—VLANs Tab , on page 29
- [Interfaces/VLANs](#page-34-0) Page—VLAN Groups Tab , on page 35
- Viewing a Summary of Catalyst [Interfaces,](#page-3-0) VLANs, and VLAN Groups , on page 4
- [Filtering](csm-user-guide-426_chapter1.pdf#nameddest=unique_183) Tables

#### **Field Reference**

 $\overline{\phantom{a}}$ 

#### **Table 3: Interfaces/VLANs Page—Interfaces Tab**

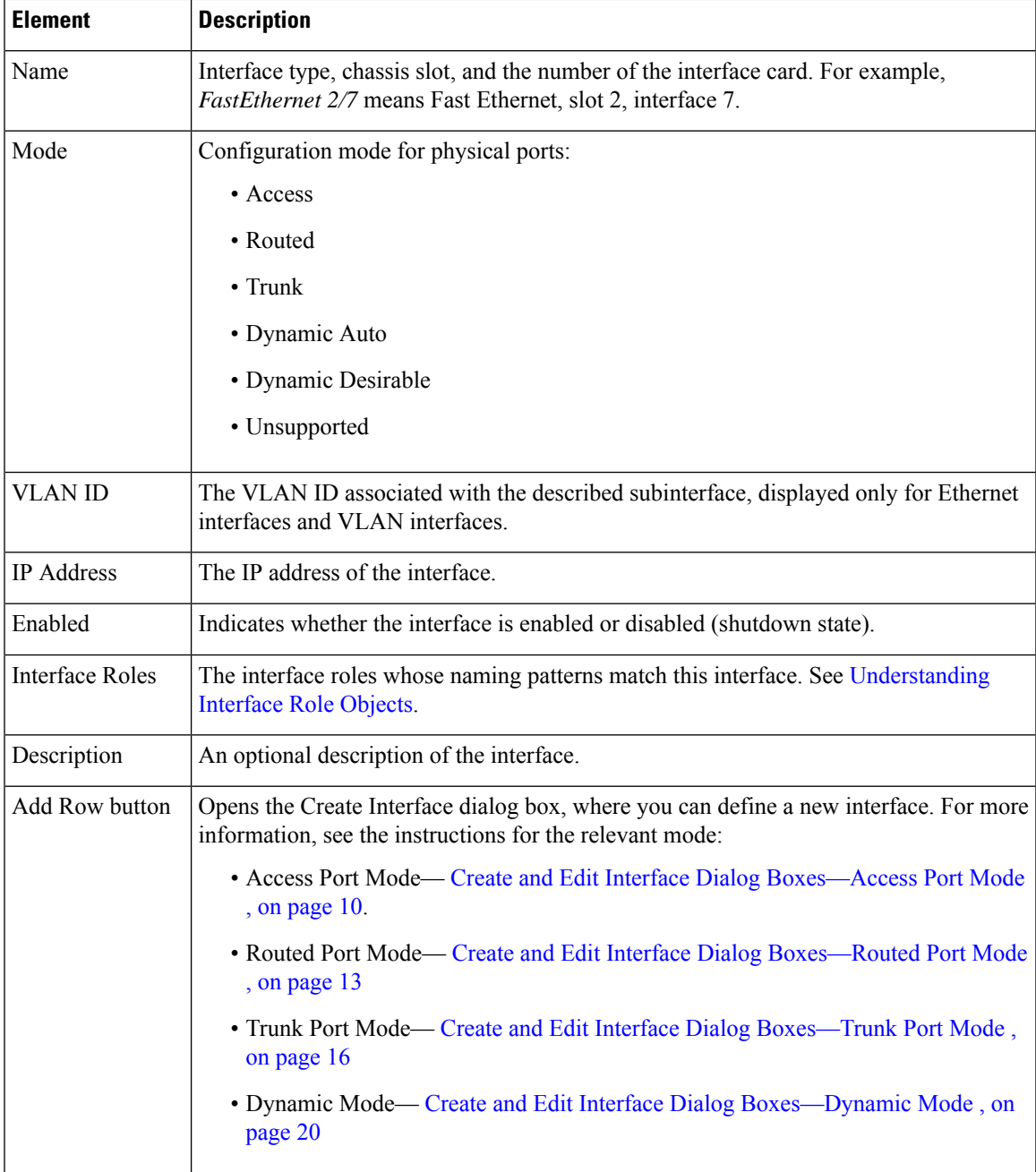

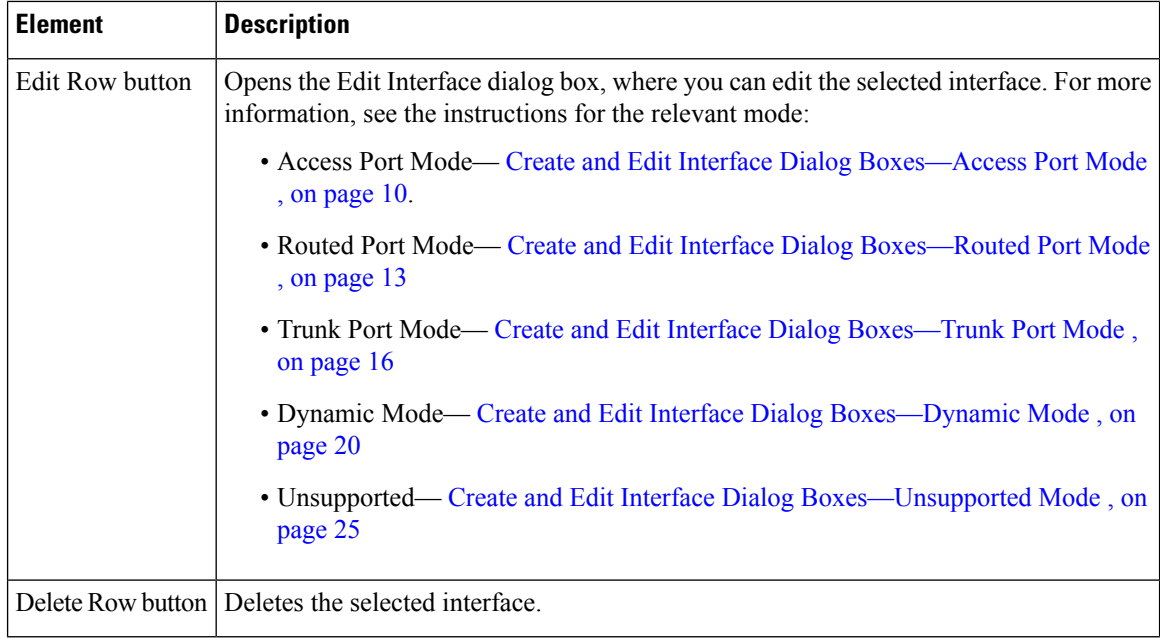

### <span id="page-9-0"></span>**Create and Edit Interface Dialog Boxes—Access Port Mode**

Use the Create Interface dialog box (or the Edit Interface dialog box) to configure the attributes of physical and virtual interfaces that run in access port mode.

#### **Navigation Path**

Go to the [Interfaces/VLANs](#page-7-0) Page—Interfaces Tab , on page 8, click **Add** or **Edit** to open the Create/Edit Interface dialog box, then select **Access Port** from the Mode list.

#### **Related Topics**

- Create and Edit Interface Dialog [Boxes—Routed](#page-12-0) Port Mode , on page 13
- Create and Edit Interface Dialog [Boxes—Trunk](#page-15-0) Port Mode , on page 16
- Create and Edit Interface Dialog [Boxes—Dynamic](#page-19-0) Mode , on page 20
- Interface Auto Name [Generator](csm-user-guide-426_chapter62.pdf#nameddest=unique_1858) Dialog Box
- [Understanding](csm-user-guide-426_chapter7.pdf#nameddest=unique_354) FlexConfig Policies and Policy Objects
- [Understanding](csm-user-guide-426_chapter6.pdf#nameddest=unique_359) Interface Role Objects

#### **Field Reference**

**Table 4: Create and Edit Interface Dialog Boxes—Access Port Mode**

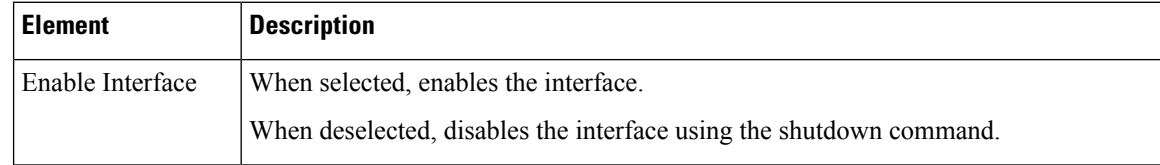

I

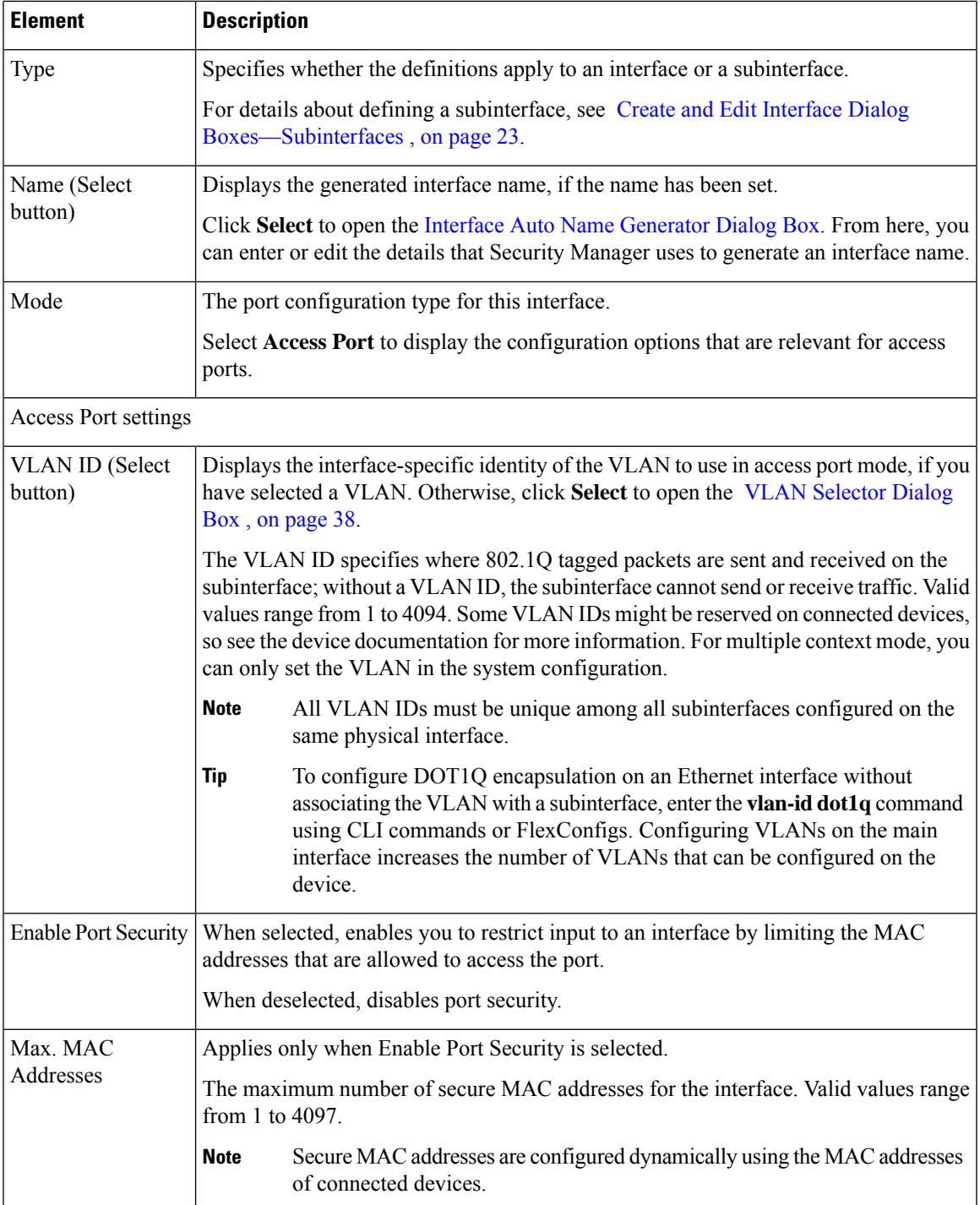

I

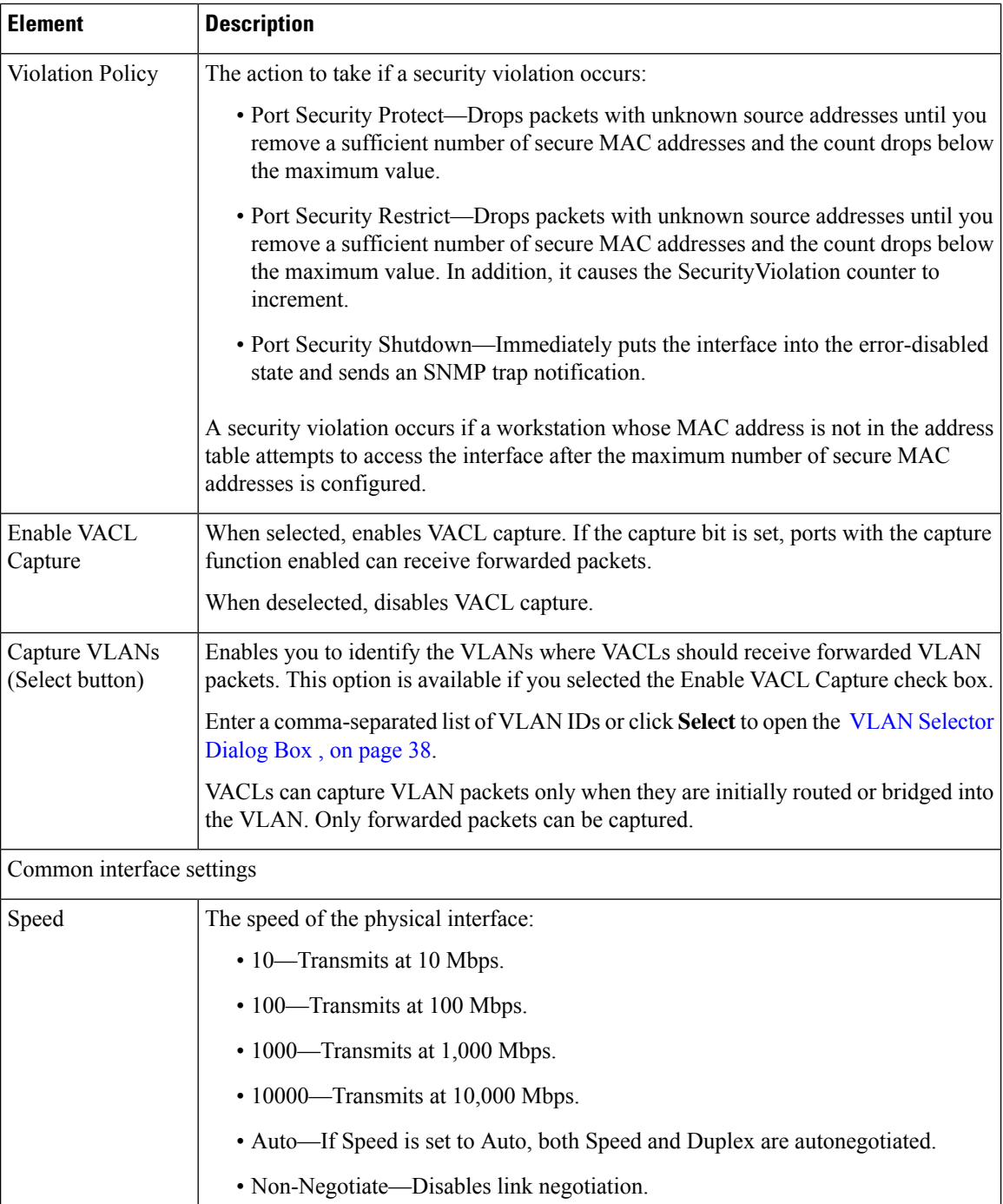

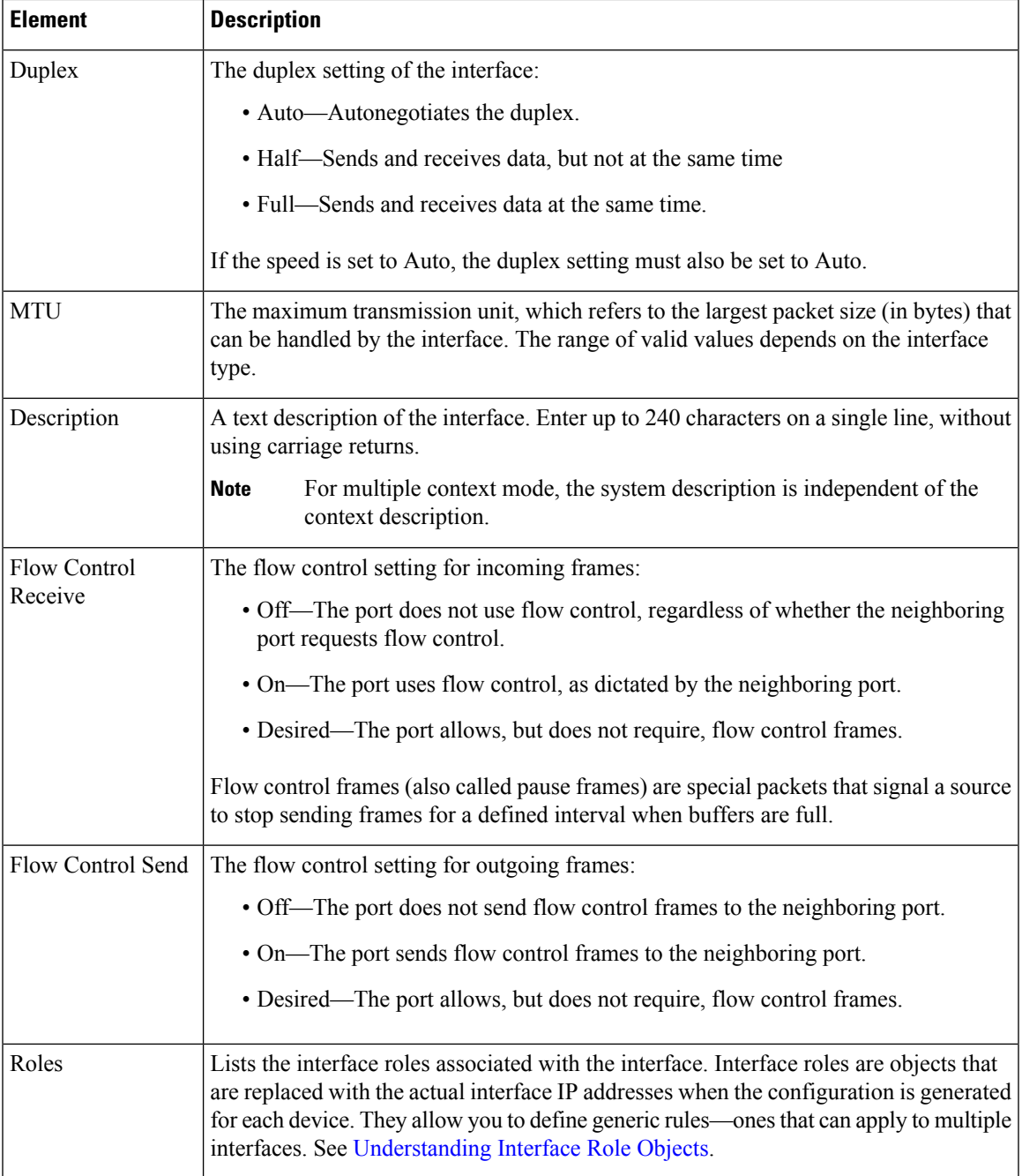

### <span id="page-12-0"></span>**Create and Edit Interface Dialog Boxes—Routed Port Mode**

Use the Create Interface dialog box (or the Edit Interface dialog box) to configure the attributes of physical interfaces that run in routed port mode on Layer 3.

#### **Navigation Path**

Go to the [Interfaces/VLANs](#page-7-0) Page—Interfaces Tab , on page 8, click **Add** or **Edit** to open the Create/Edit Interface dialog box, then select **Routed Port** from the Mode list.

#### **Related Topics**

- Create and Edit Interface Dialog [Boxes—Access](#page-9-0) Port Mode , on page 10
- Create and Edit Interface Dialog [Boxes—Trunk](#page-15-0) Port Mode , on page 16
- Create and Edit Interface Dialog [Boxes—Dynamic](#page-19-0) Mode , on page 20
- [Understanding](csm-user-guide-426_chapter6.pdf#nameddest=unique_359) Interface Role Objects
- Understanding [Networks/Hosts](csm-user-guide-426_chapter6.pdf#nameddest=unique_36) Objects
- [Selecting](csm-user-guide-426_chapter6.pdf#nameddest=unique_294) Objects for Policies

#### **Field Reference**

#### **Table 5: Create and Edit Interface Dialog Boxes—Routed Port Mode**

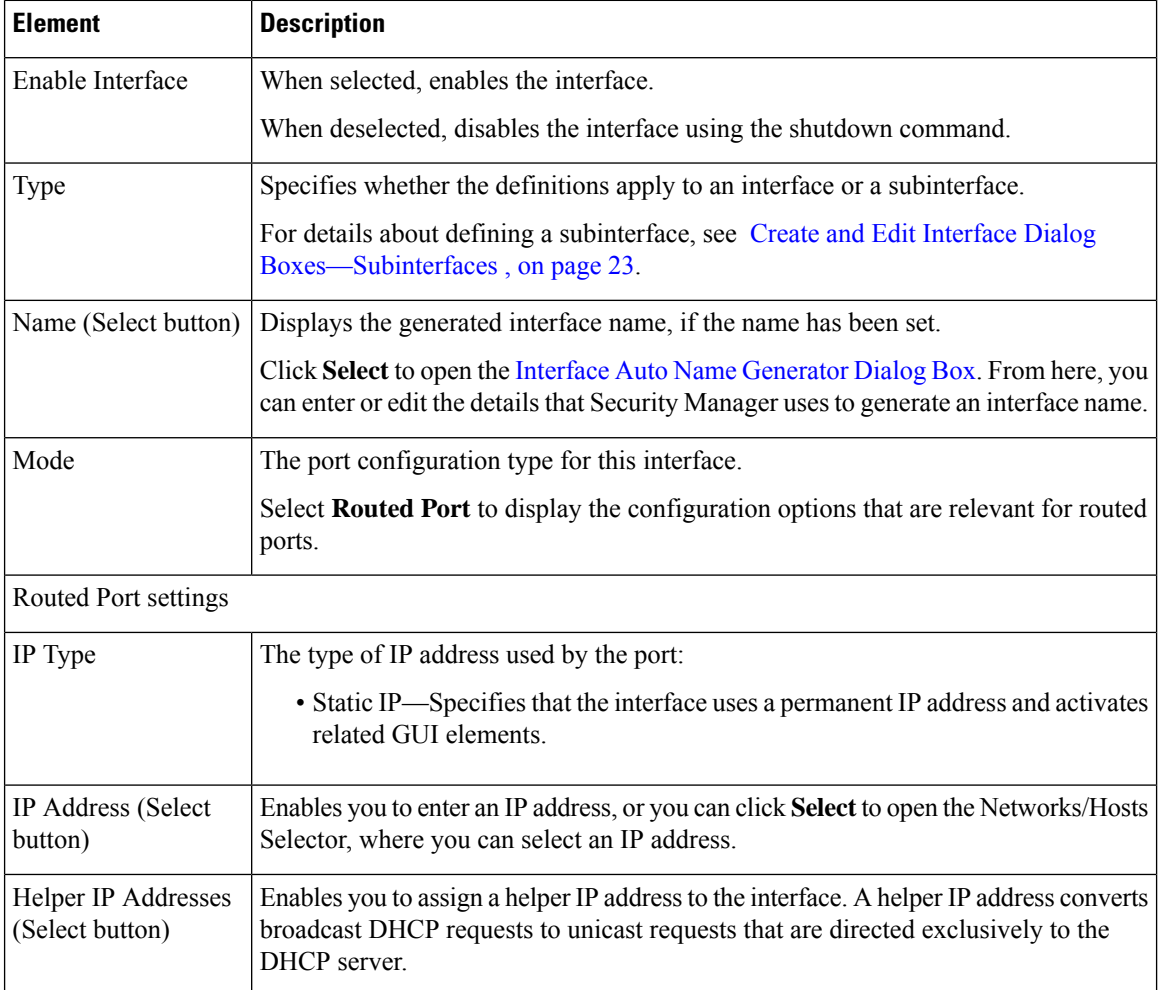

I

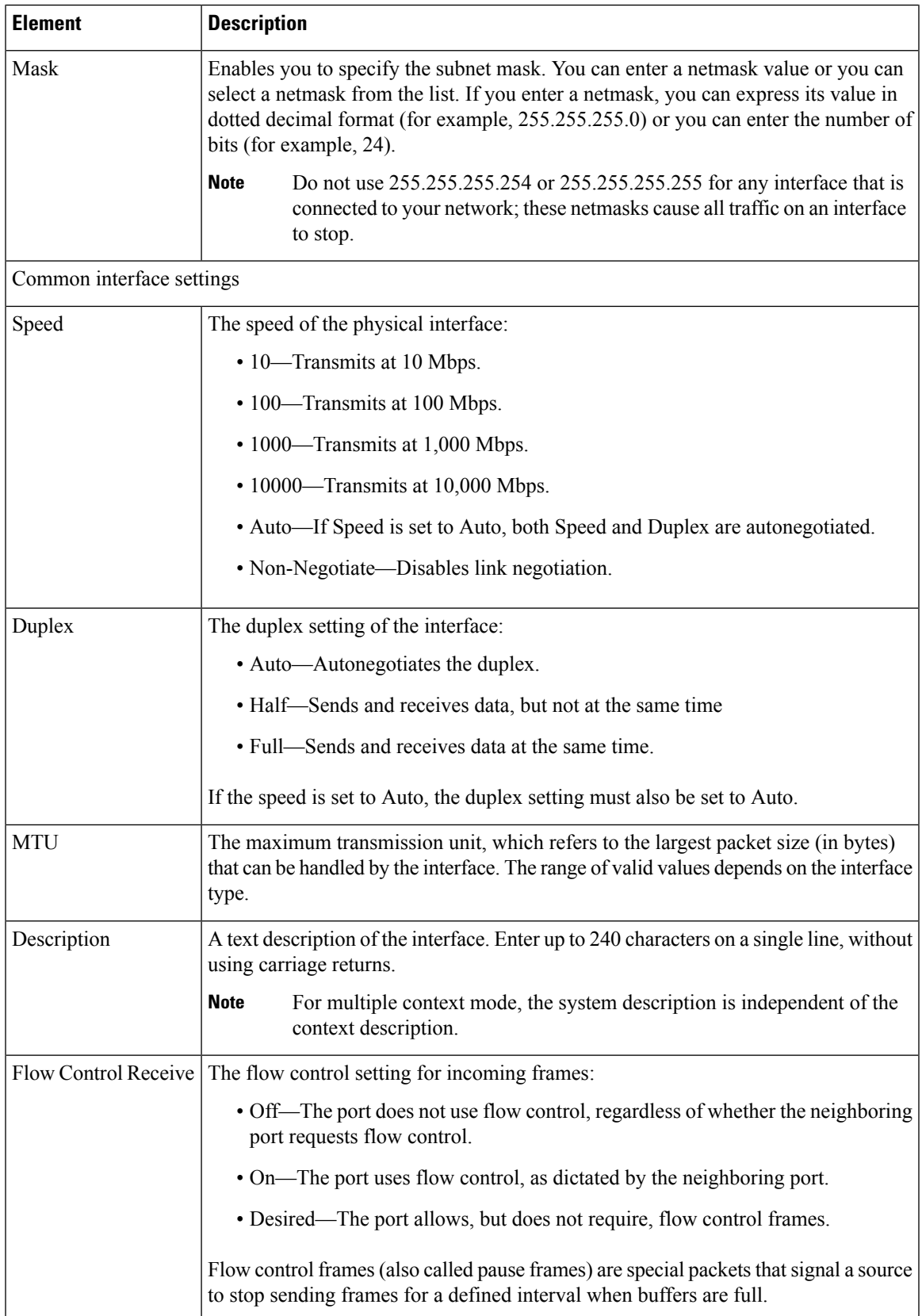

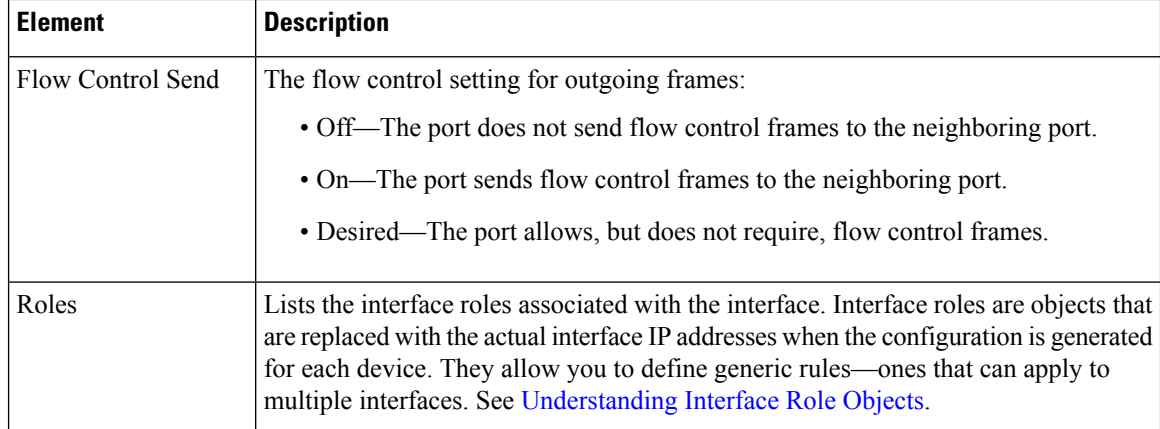

### <span id="page-15-0"></span>**Create and Edit Interface Dialog Boxes—Trunk Port Mode**

Use the Create Interface dialog box (or the Edit Interface dialog box) to configure the attributes of physical and virtual interfaces that run in trunk port mode.

#### **Navigation Path**

Go to the [Interfaces/VLANs](#page-7-0) Page—Interfaces Tab , on page 8, click **Add** or **Edit** to open the Create/Edit Interface dialog box, then select **Trunk Port** from the Mode list.

#### **Related Topics**

- Create and Edit Interface Dialog [Boxes—Access](#page-9-0) Port Mode , on page 10
- Create and Edit Interface Dialog [Boxes—Routed](#page-12-0) Port Mode , on page 13
- Create and Edit Interface Dialog [Boxes—Dynamic](#page-19-0) Mode , on page 20
- [Understanding](csm-user-guide-426_chapter7.pdf#nameddest=unique_354) FlexConfig Policies and Policy Objects
- [Understanding](csm-user-guide-426_chapter6.pdf#nameddest=unique_359) Interface Role Objects

#### **Field Reference**

**Table 6: Create and Edit Interface Dialog Boxes—Trunk Port Mode**

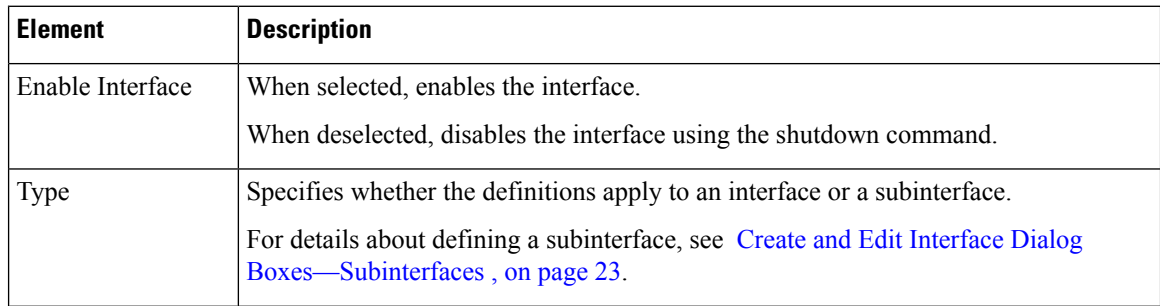

I

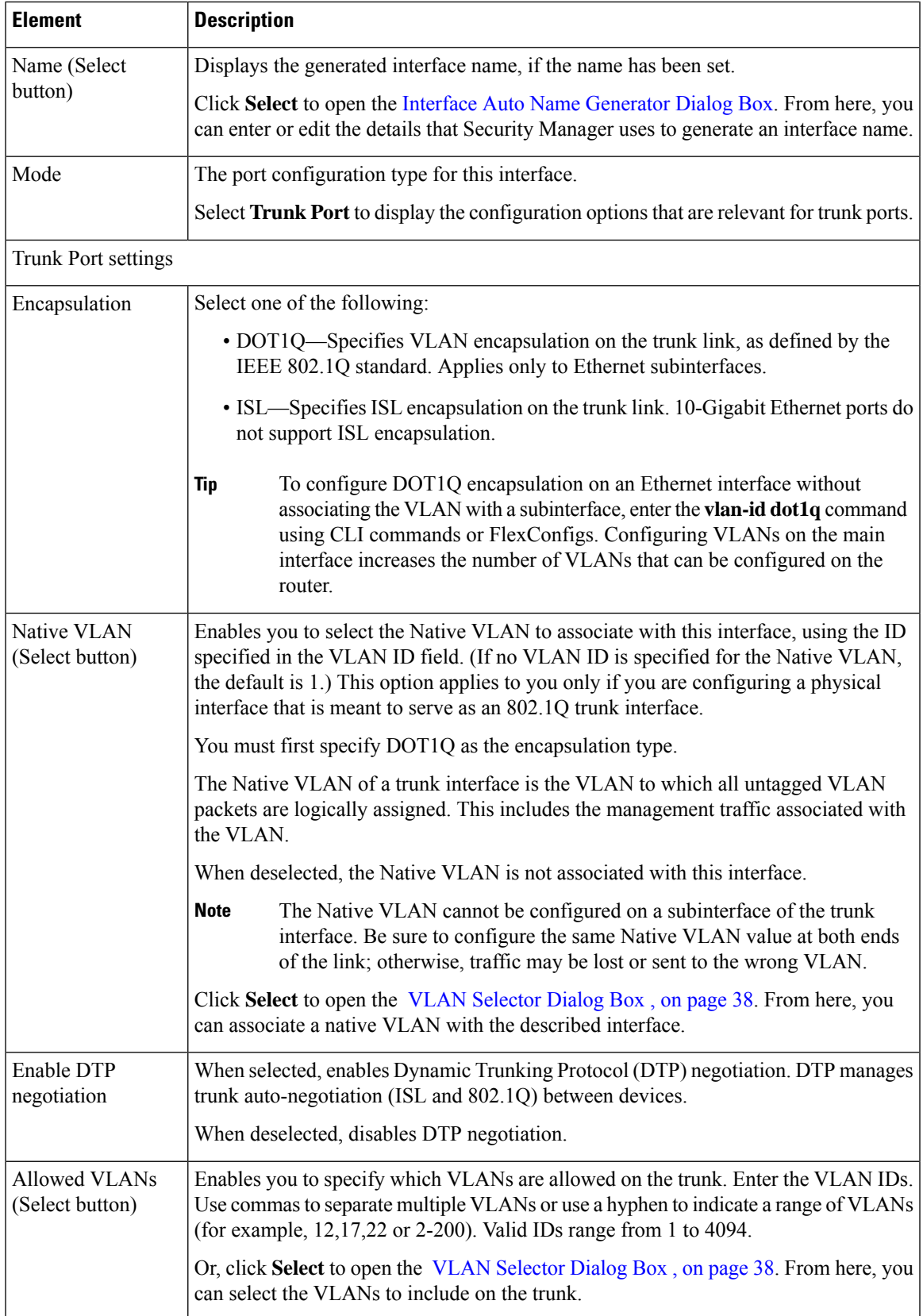

I

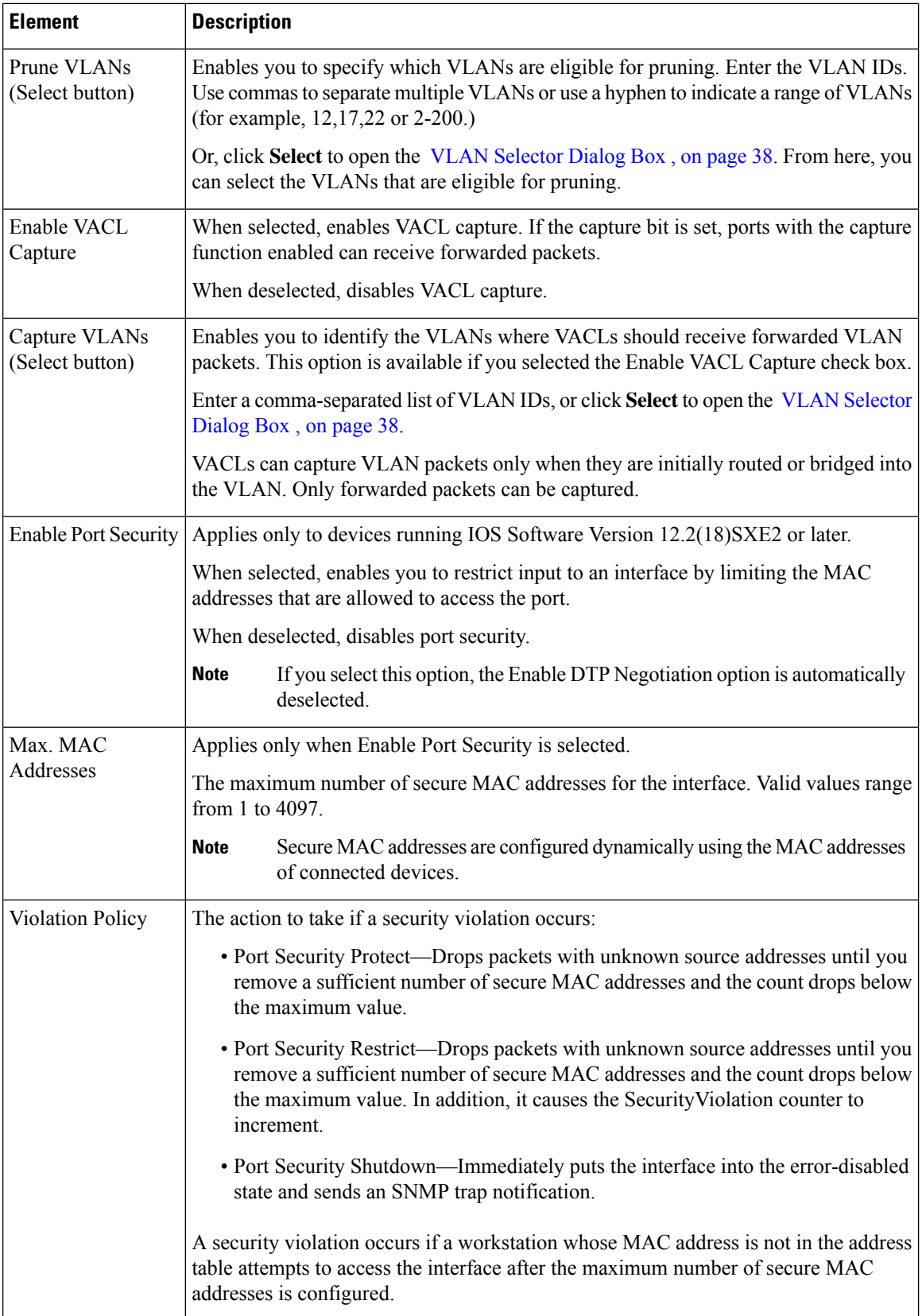

 $\mathbf I$ 

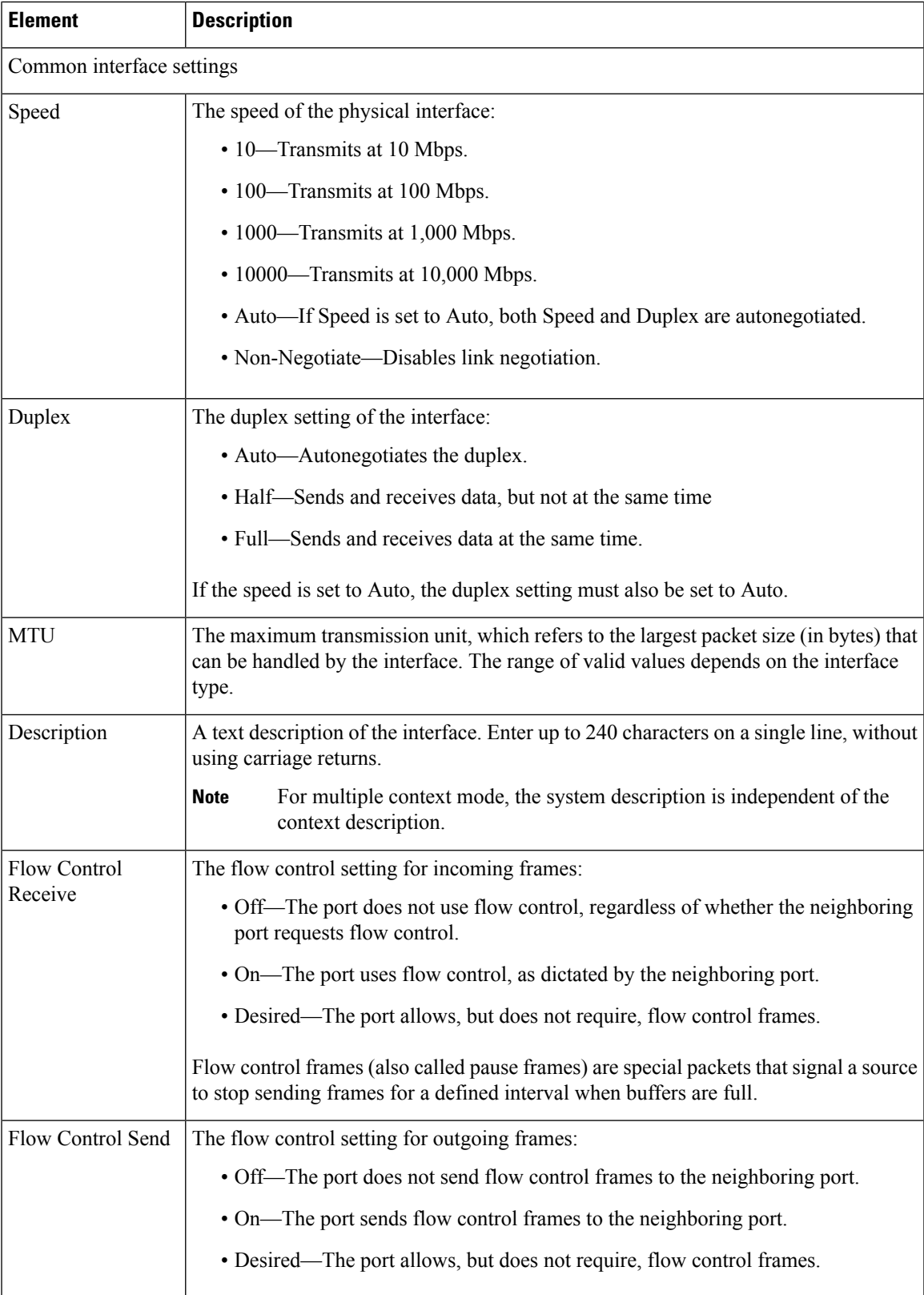

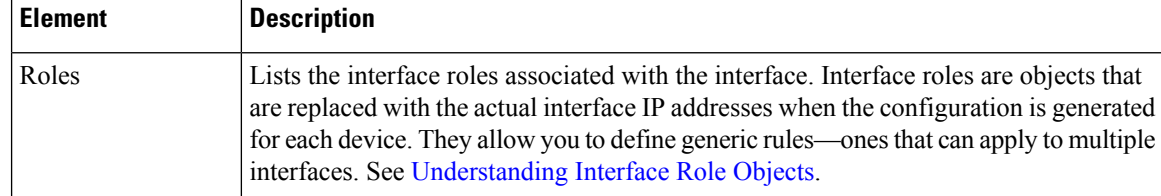

### <span id="page-19-0"></span>**Create and Edit Interface Dialog Boxes—Dynamic Mode**

Use the Create Interface dialog box (or the Edit Interface dialog box) to configure the attributes of physical and virtual interfaces that run in dynamic mode. Dynamic ports can convert the link into a trunk link based on the settings of the neighboring port.

#### **Navigation Path**

Go to the [Interfaces/VLANs](#page-7-0) Page—Interfaces Tab , on page 8, click **Add** or **Edit** to open the Create/Edit Interface dialog box, then select **Dynamic** from the Mode list.

#### **Related Topics**

- Create and Edit Interface Dialog [Boxes—Access](#page-9-0) Port Mode , on page 10
- Create and Edit Interface Dialog [Boxes—Routed](#page-12-0) Port Mode , on page 13
- Create and Edit Interface Dialog [Boxes—Trunk](#page-15-0) Port Mode , on page 16
- Interface Auto Name [Generator](csm-user-guide-426_chapter62.pdf#nameddest=unique_1858) Dialog Box
- [Understanding](csm-user-guide-426_chapter7.pdf#nameddest=unique_354) FlexConfig Policies and Policy Objects
- [Understanding](csm-user-guide-426_chapter6.pdf#nameddest=unique_359) Interface Role Objects

#### **Field Reference**

#### **Table 7: Create and Edit Interface Dialog Boxes—Dynamic Mode**

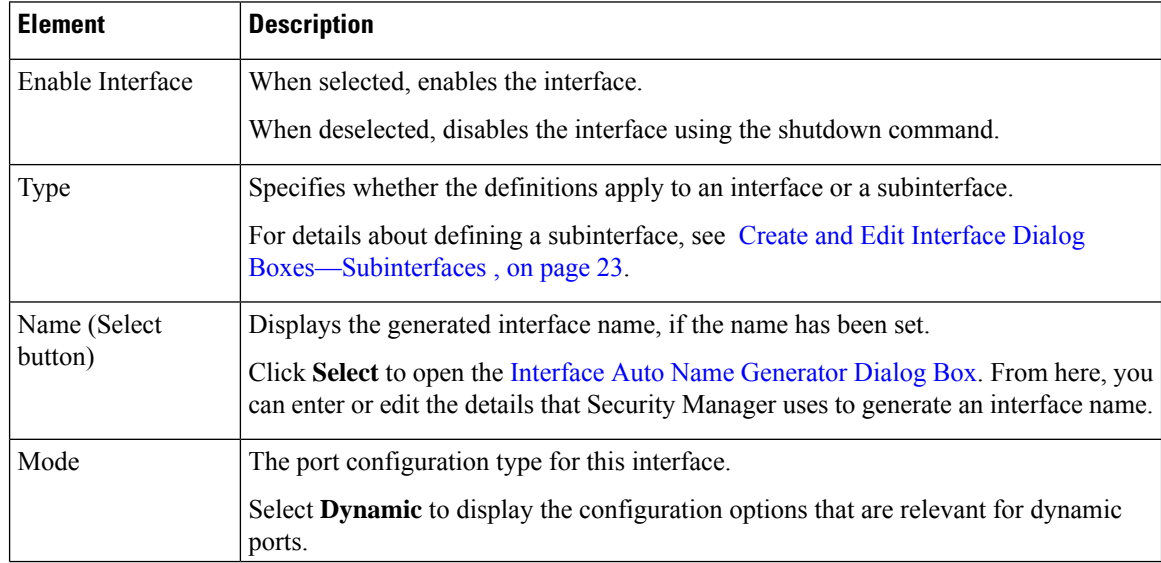

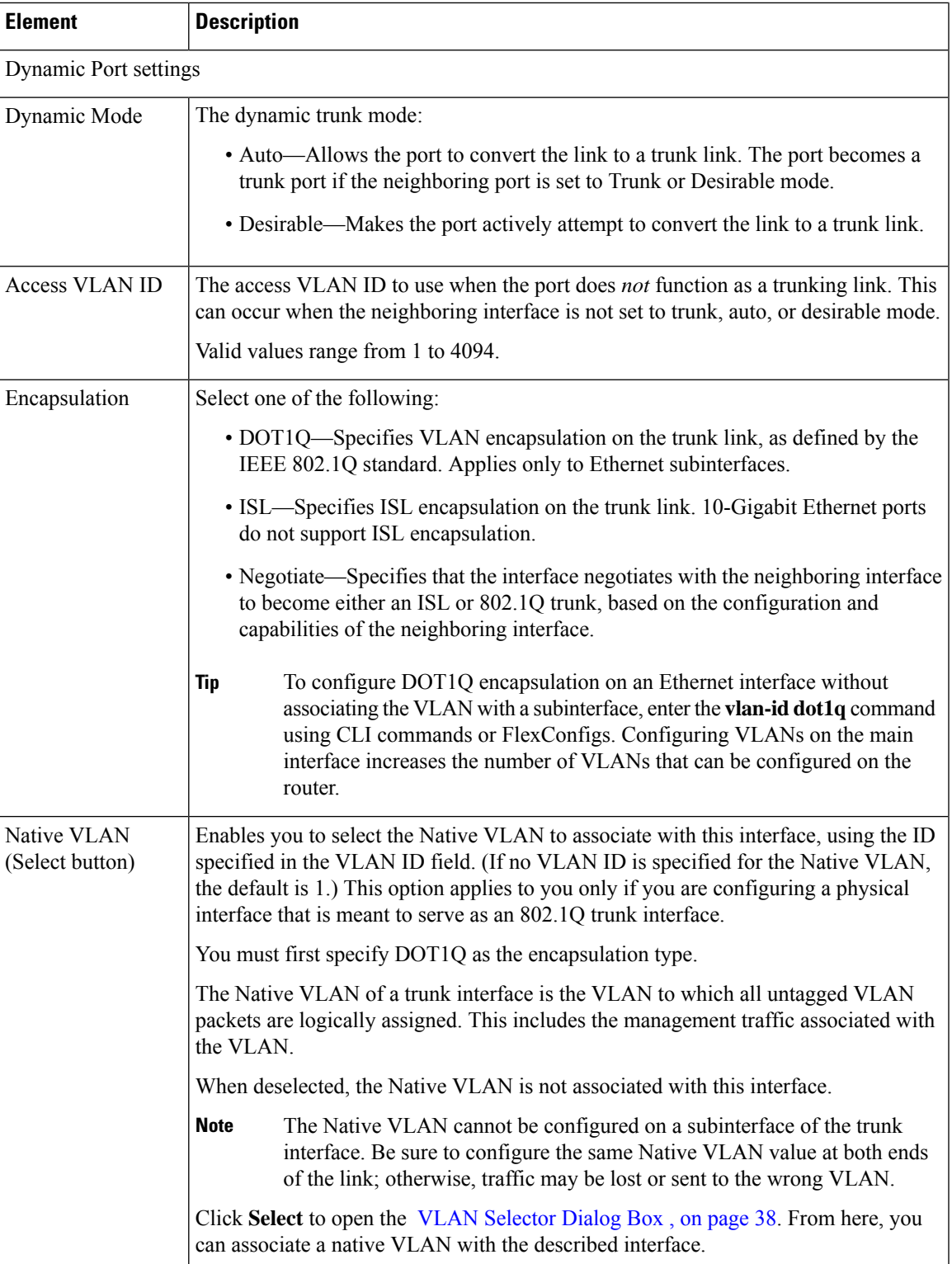

I

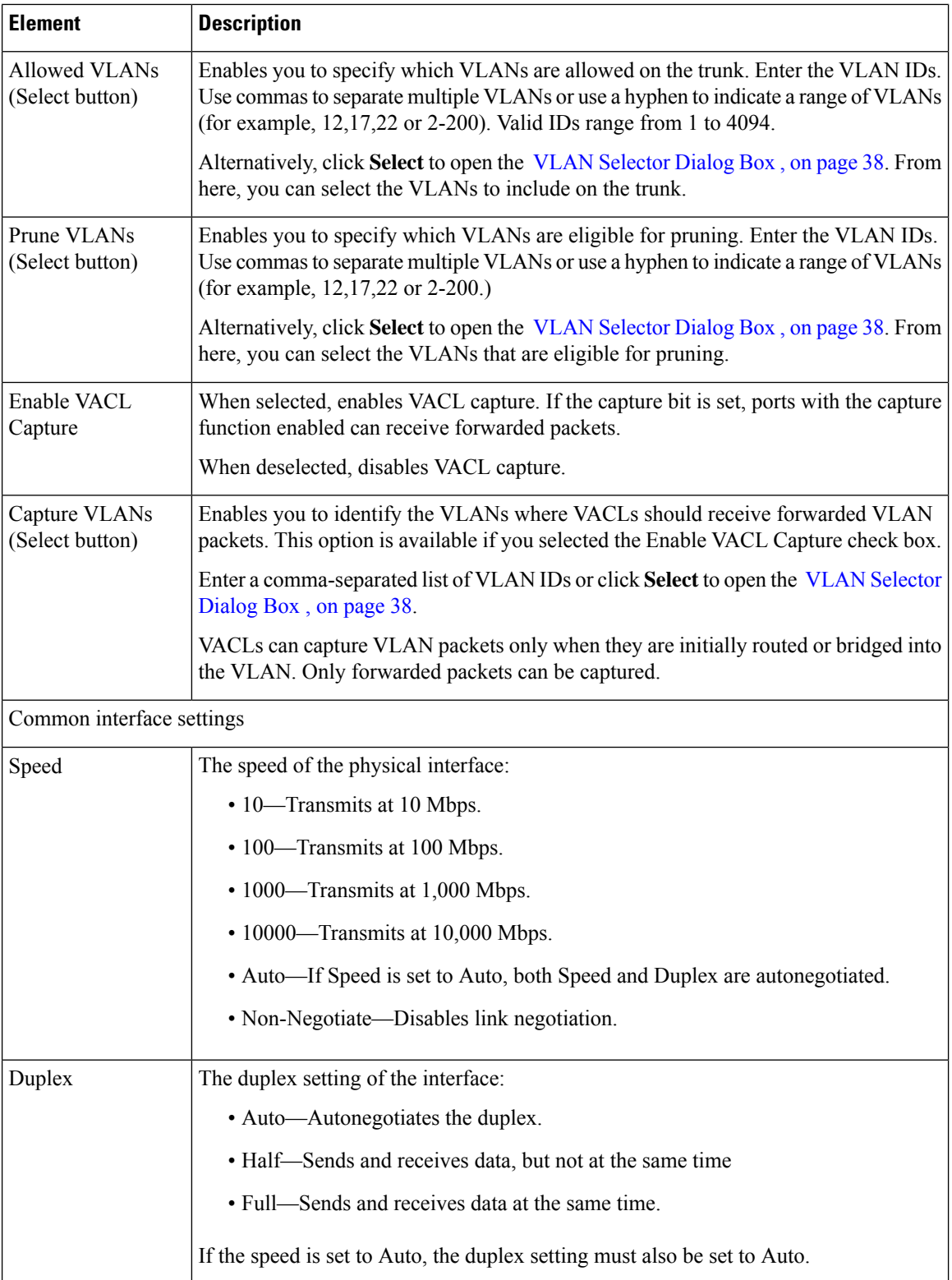

 $\mathbf{L}$ 

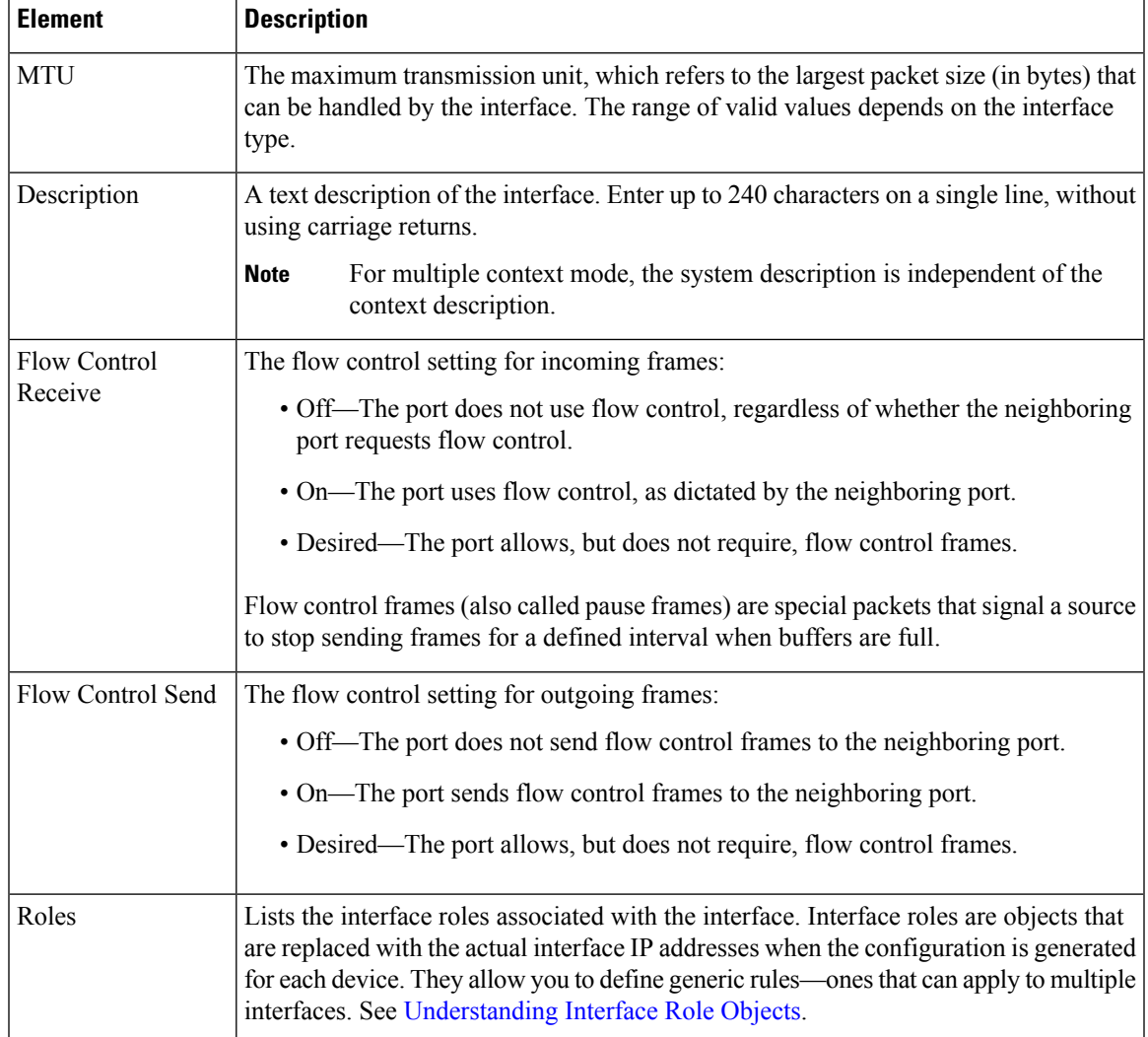

### <span id="page-22-0"></span>**Create and Edit Interface Dialog Boxes—Subinterfaces**

Use the Create Interface dialog box (or the Edit Interface dialog box) to configure the attributes of subinterfaces defined on Catalyst 6500/7600 devices.

#### **Navigation Path**

Go to the [Interfaces/VLANs](#page-7-0) Page—Interfaces Tab , on page 8, click **Add** or **Edit** to open the Create/Edit Interface dialog box, then select **Subinterface** from the Type list.

#### **Related Topics**

- Create and Edit Interface Dialog [Boxes—Access](#page-9-0) Port Mode , on page 10
- Create and Edit Interface Dialog [Boxes—Routed](#page-12-0) Port Mode , on page 13
- Create and Edit Interface Dialog [Boxes—Trunk](#page-15-0) Port Mode , on page 16
- Create and Edit Interface Dialog [Boxes—Dynamic](#page-19-0) Mode , on page 20

#### • [Understanding](csm-user-guide-426_chapter6.pdf#nameddest=unique_359) Interface Role Objects

#### **Field Reference**

#### **Table 8: Create and Edit Interface Dialog Boxes—Subinterfaces**

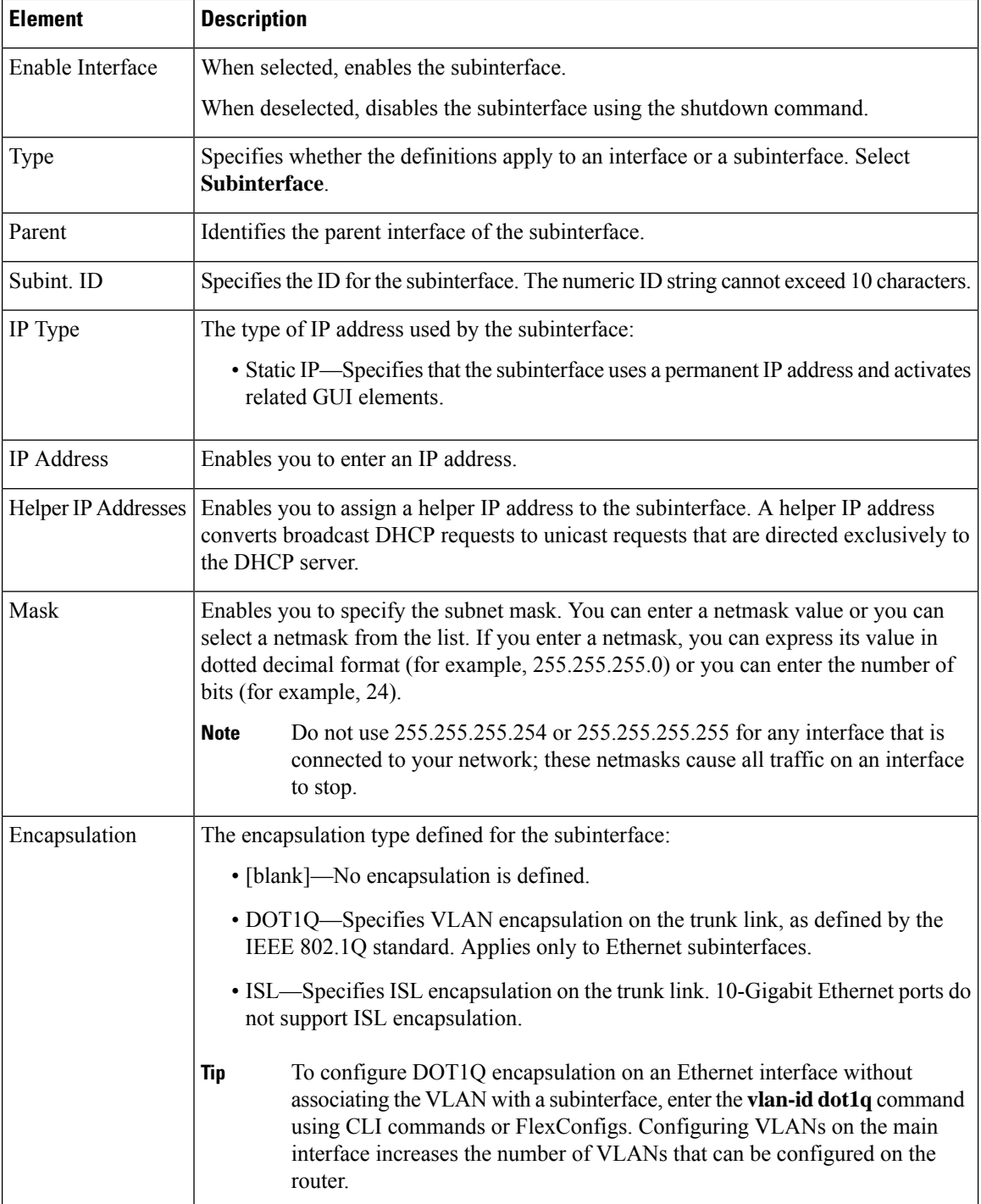

Ш

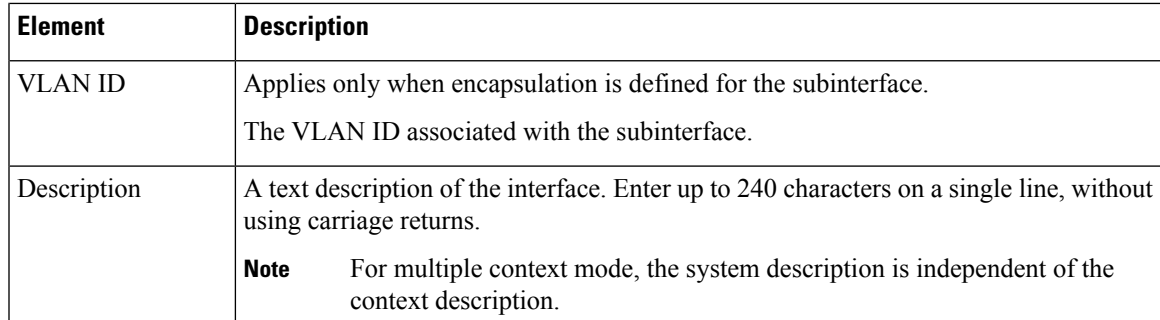

### <span id="page-24-0"></span>**Create and Edit Interface Dialog Boxes—Unsupported Mode**

If you discover an interface configured with a mode that is not supported by Security Manager (such as dot1q-tunnel or private-vlan), the interface is displayed in Unsupported mode. You can view the attributes of this interface, but you cannot make any changes to the configuration unless you first change the mode. All definition fields, other than Mode, are read-only.

#### **Navigation Path**

Go to the [Interfaces/VLANs](#page-7-0) Page—Interfaces Tab , on page 8, select an interface whose mode is defined as Unsupported, then click **Add** or **Edit** to open the Create/Edit Interface dialog box.

#### **Related Topics**

- Create and Edit Interface Dialog [Boxes—Access](#page-9-0) Port Mode , on page 10
- Create and Edit Interface Dialog [Boxes—Routed](#page-12-0) Port Mode , on page 13
- Create and Edit Interface Dialog [Boxes—Trunk](#page-15-0) Port Mode , on page 16
- Create and Edit Interface Dialog [Boxes—Dynamic](#page-19-0) Mode , on page 20

#### **Field Reference**

**Table 9: Create and Edit Interface Dialog Boxes—Unsupported Mode**

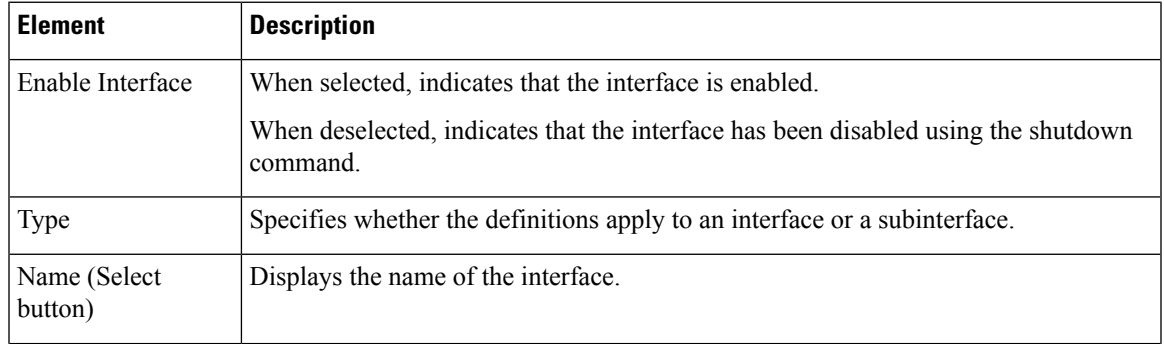

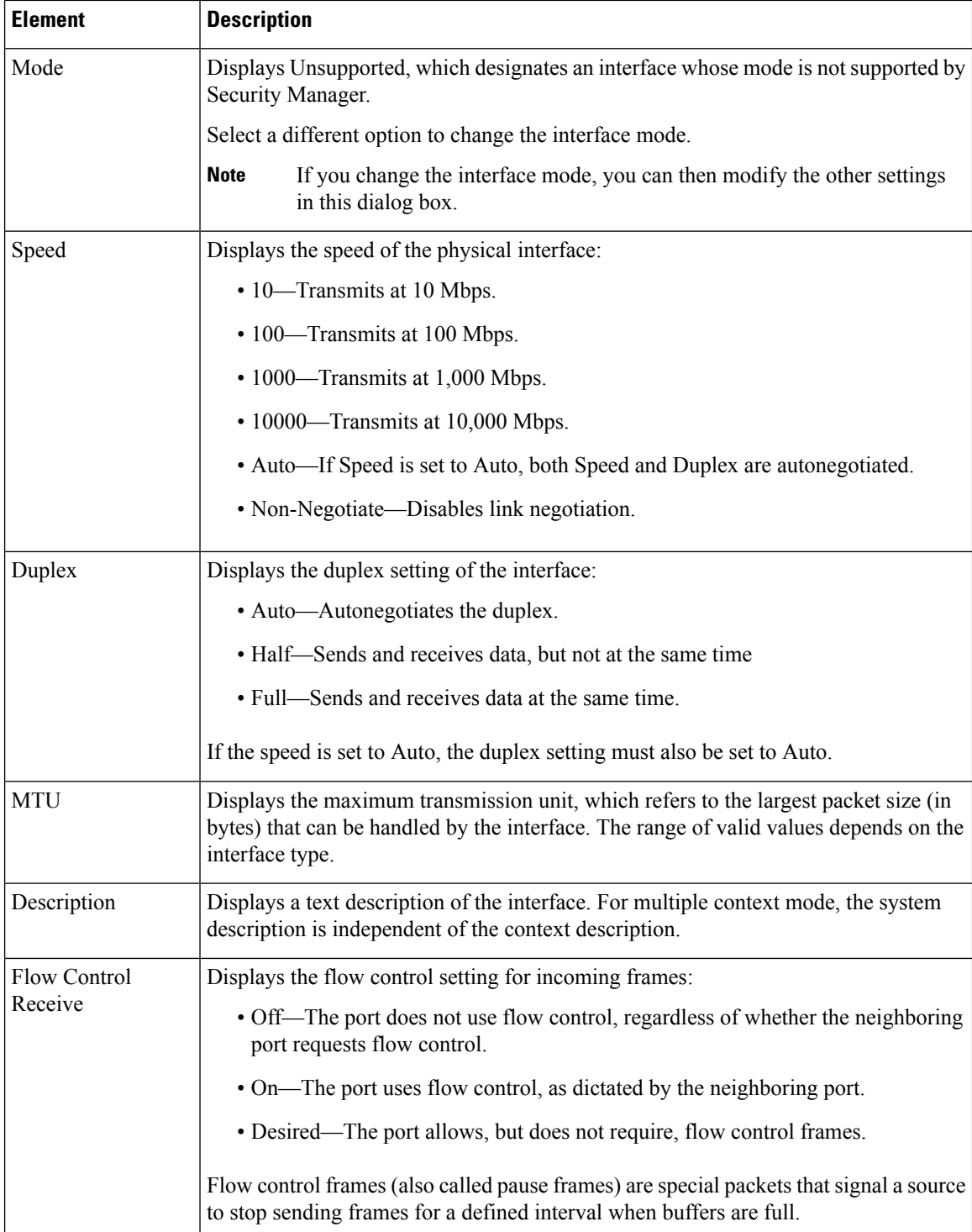

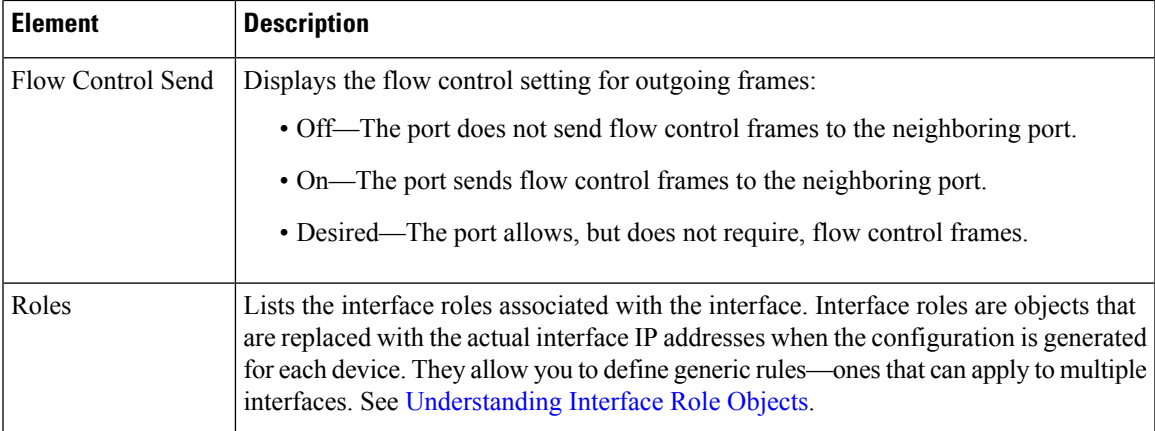

## <span id="page-26-0"></span>**VLANs**

Ш

A VLAN is a switched network that is segmented logically instead of on the basis of geography.For example, a VLAN might interconnect members of a geographically dispersed workgroup. VLANs offer a practical convenience for many organizations because they reduce the need to rearrange the physical placement of personnel, equipment, and network infrastructure. Properly configured VLANs are scalable, secure, and can simplify the tasks of network management.

A VLAN consists of hosts and network devices (such as bridges and routers), connected by a single bridging domain. Traffic between VLANs must be routed.

Security Manager helps you to create VLANs and define VLAN settings for the defined interfaces on Cisco Catalyst switches and Cisco 7600 Series routers, their supported services modules, and their security contexts.

The following topics describe the actions you can perform when defining VLANs on Catalyst devices:

- [Creating](#page-26-1) or Editing VLANs , on page 27
- [Deleting](#page-28-1) VLANs , on page 29
- [Interfaces/VLANs](#page-28-0) Page—VLANs Tab , on page 29

#### **Related Topics**

- VLAN [Groups](#page-32-0) , on page 33
- VLAN ACLs [\(VACLs\)](#page-37-0) , on page 38

## <span id="page-26-1"></span>**Creating or Editing VLANs**

You can create a VLAN or reconfigure the attributes of a VLAN.

#### **Related Topics**

- [Deleting](#page-28-1) VLANs , on page 29
- [Creating](#page-33-0) or Editing VLAN Groups , on page 34
- [Creating](#page-38-0) or Editing VACLs , on page 39
- Create and Edit [VLAN](#page-29-0) Dialog Boxes , on page 30
- [VLANs](#page-26-0) , on page 27

**Step 1** (Device view) Select a Catalyst device, select Interfaces/VLANs from the Policy selector, then click the VLANs tab in the work area.

> The VLANs tab is displayed. For a description of the fields on this tab, see [Interfaces/VLANs](#page-28-0) Page—VLANs Tab , on [page](#page-28-0) 29.

- **Step 2** Do one of the following:
	- To define the attributes of a new VLAN, click **Add Row**.
	- To edit the attributes of a VLAN, select it in the list, then click **Edit Row**.

See Create and Edit [VLAN](#page-29-0) Dialog Boxes , on page 30, for a description of the fields in the dialog box.

- **Step 3** In the VLAN ID field, enter a unique ID number for the VLAN. The number that you enter must not be assigned to any other VLAN in the bridging group.
- **Step 4** (Optional) Enter a name for the VLAN.
- **Step 5** (Optional) If the VLAN is part of a VLAN group, select the group ID, or select **Add Group** to open the Create VLAN Group dialog box. For more information, see [Creating](#page-33-0) or Editing VLAN Groups , on page 34.
- **Step 6** From the Status list, specify the status of the VLAN (active or suspended).
- **Step 7** From the Type list, select either **Layer 2** or **Layer 3**.
- **Step 8** (Optional) For a Layer 3 VLAN, define a switched virtual interface (SVI):
	- a) To make the SVI active, select the **Enable Interface** check box. An SVI enables routing between VLANs and provides IP host connectivity to the switch. If you do not select this check box, the SVI is created in shutdown mode.
	- b) Enter the IP address for the SVI.
	- c) Enter the SVI subnet mask by typing it, or select a netmask value from the Subnet Mask list.
	- d) Enter an optional description, if required.
- **Step 9** Do one or both of the following:
	- To associate access ports with the VLAN, enter their names in the Access Ports text box or click **Select** to open an interface selector.
	- To associate trunk ports with the VLAN, enter their names in the Trunk Ports text box or click **Select** to open an interface selector.

See Interface Selector Dialog [Box—VLAN](#page-44-0) ACL Content , on page 45 for a description of the fields in the dialog box. For more information about defining ports, see Creating or Editing Ports on Cisco Catalyst [Switches](#page-5-0) and Cisco 7600 Series [Routers](#page-5-0) , on page 6.

**Step 10** Click **OK** to save your definitions locally on the client and close the dialog box.

## <span id="page-28-1"></span>**Deleting VLANs**

Ш

You can delete a VLAN. However, deleting a VLAN does not delete it from any policy that might reference it. Ensure that your other policies do not use the VLAN before you delete it. When you submit your changes to the database, Security Manager points out any undefined VLANs that are referenced by other policies.

#### **Related Topics**

- [Creating](#page-26-1) or Editing VLANs , on page 27
- [VLANs](#page-26-0) , on page 27

**Step 1** (Device view) Select a Cisco Catalyst switch or Cisco 7600 Series router from the Device selector.

- **Step 2** Select **Interfaces/VLANs** from the Policies selector.
- **Step 3** Click the VLANs tab in the work area.

The VLANs tab is displayed. For a description of the fields on this tab, see [Interfaces/VLANs](#page-28-0) Page—VLANs Tab , on [page](#page-28-0) 29.

<span id="page-28-0"></span>**Step 4** Select a VLAN from the table, then click **Delete Row**.

The VLAN is deleted.

## **Interfaces/VLANs Page—VLANs Tab**

Use the VLANs tab to view and configure VLANs on supported Cisco Catalyst switches and Cisco 7600 Series routers.

#### **Navigation Path**

• (Device view) Select **Interfaces/VLANs** from the Device selector, then click the **VLANs** tab.

#### **Related Topics**

- [Interfaces/VLANs](#page-34-0) Page—VLAN Groups Tab , on page 35
- [Interfaces/VLANs](#page-7-0) Page—Interfaces Tab , on page 8
- Viewing a Summary of Catalyst [Interfaces,](#page-3-0) VLANs, and VLAN Groups , on page 4
- [Understanding](csm-user-guide-426_chapter7.pdf#nameddest=unique_354) FlexConfig Policies and Policy Objects
- Create and Edit [VLAN](#page-29-0) Dialog Boxes , on page 30
- [Filtering](csm-user-guide-426_chapter1.pdf#nameddest=unique_183) Tables

#### **Field Reference**

#### **Table 10: Interfaces/VLANs Page—VLANs Tab**

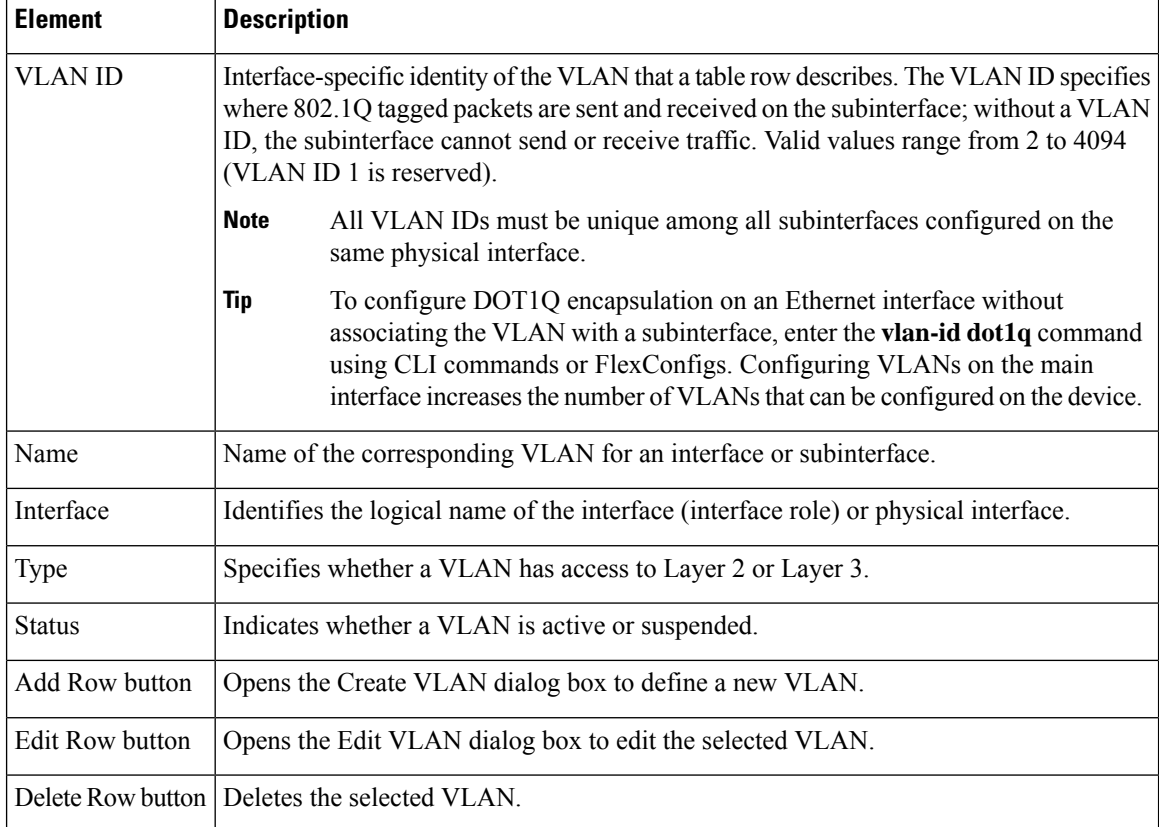

### <span id="page-29-0"></span>**Create and Edit VLAN Dialog Boxes**

Use the Create VLAN dialog box (or the Edit VLAN dialog box) to configure or reconfigure VLAN settings and attributes.

#### **Navigation Path**

Go to the [Interfaces/VLANs](#page-28-0) Page—VLANs Tab , on page 29, then click the **Add** or **Edit** button beneath the table.

#### **Related Topics**

- [Understanding](csm-user-guide-426_chapter7.pdf#nameddest=unique_354) FlexConfig Policies and Policy Objects
- Create and Edit [VLAN](#page-35-0) Group Dialog Boxes , on page 36
- Interface Selector Dialog [Box—VLAN](#page-44-0) ACL Content , on page 45

#### **Field Reference**

#### **Table 11: Create and Edit VLAN Dialog Box**

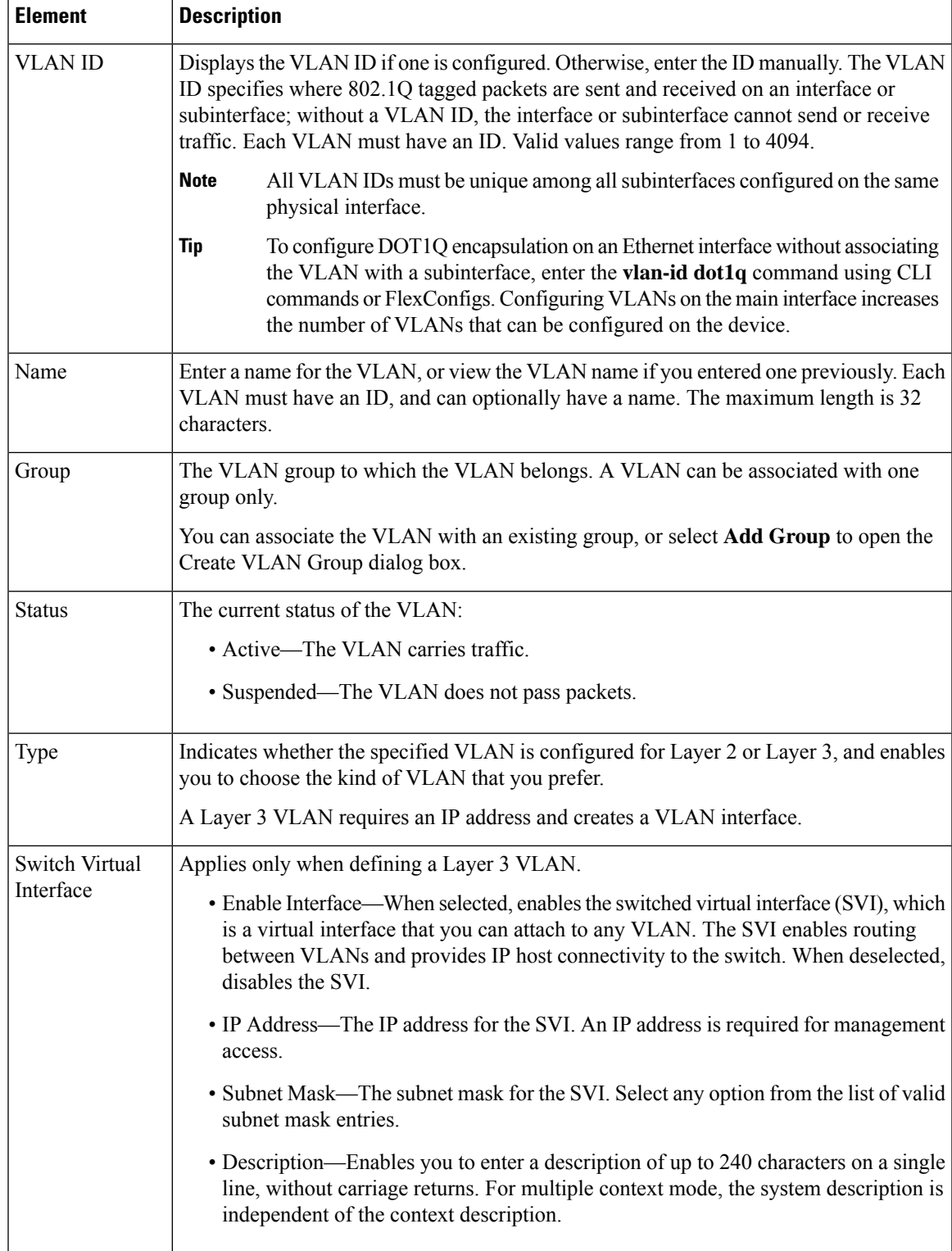

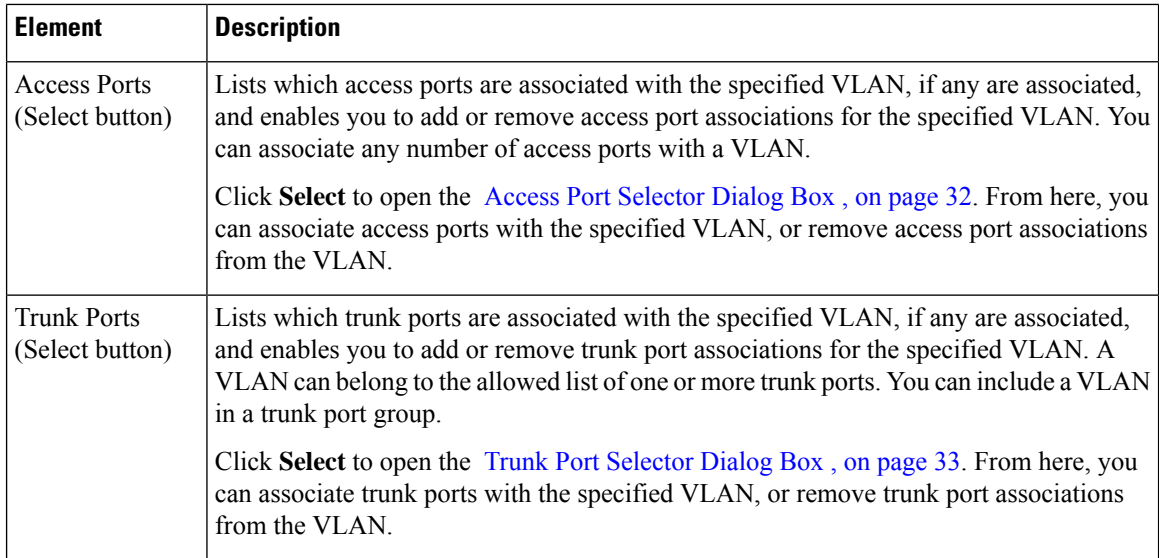

### <span id="page-31-0"></span>**Access Port Selector Dialog Box**

Use the Access Port Selector dialog box to define which access ports are associated with a selected VLAN.

#### **Navigation Path**

Open the Create and Edit [VLAN](#page-29-0) Dialog Boxes , on page 30, then click **Select** in the Access Ports field.

#### **Related Topics**

- Create and Edit Interface Dialog [Boxes—Access](#page-9-0) Port Mode , on page 10
- Trunk Port [Selector](#page-32-1) Dialog Box , on page 33
- [Filtering](csm-user-guide-426_chapter1.pdf#nameddest=unique_183) Tables

#### **Field Reference**

**Table 12: Access Port Selector Dialog Box**

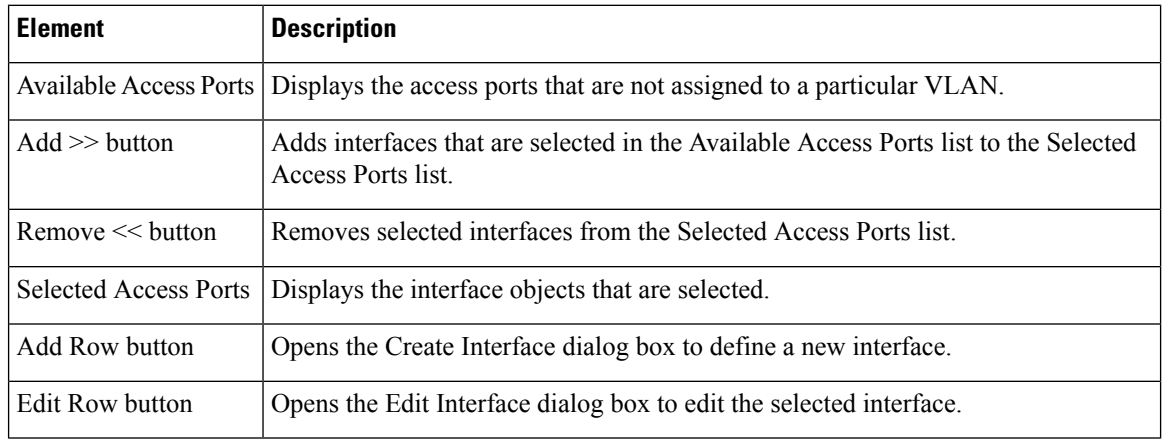

### <span id="page-32-1"></span>**Trunk Port Selector Dialog Box**

Use the Trunk Port Selector dialog box to define which trunk ports are associated with a selected VLAN.

#### **Navigation Path**

Open the Create and Edit [VLAN](#page-29-0) Dialog Boxes , on page 30, then click **Select** in the Trunk Ports field.

#### **Related Topics**

- Create and Edit Interface Dialog [Boxes—Trunk](#page-15-0) Port Mode , on page 16
- Access Port [Selector](#page-31-0) Dialog Box , on page 32
- [Filtering](csm-user-guide-426_chapter1.pdf#nameddest=unique_183) Tables

#### **Field Reference**

#### **Table 13: Trunk Port Selector Dialog Box**

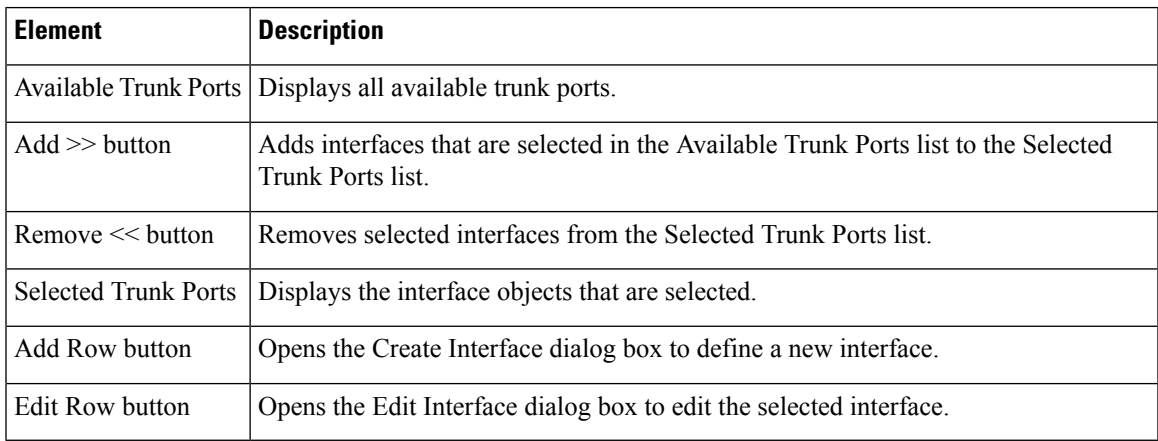

## <span id="page-32-0"></span>**VLAN Groups**

A VLAN group defines a logical collection of VLANs. The VLAN Groups tab on the Interfaces/VLANs page displays:

- All VLAN groups that are defined on the selected device.
- The service module slots to which a VLAN group is bound.
- Which VLANs belong to each VLAN group.

VLAN groups can be used when assigning VLANs to an FWSM security context. A VLAN group can be assigned to multiple FWSMs, and each FWSM can have multiple VLAN groups assigned to it. To perform this assignment, see [Add/Edit](csm-user-guide-426_chapter59.pdf#nameddest=unique_1579) Security Context Dialog Box (FWSM).

The following topics describe the actions you can perform when defining VLAN groups on Catalyst devices:

• Create and Edit [VLAN](#page-29-0) Dialog Boxes , on page 30

- [Deleting](#page-34-1) VLAN Groups , on page 35
- [Interfaces/VLANs](#page-34-0) Page—VLAN Groups Tab, on page 35

#### **Related Topics**

- [Interfaces](#page-4-0), on page 5
- [VLANs](#page-26-0) , on page 27
- VLAN ACLs [\(VACLs\)](#page-37-0), on page 38

### <span id="page-33-0"></span>**Creating or Editing VLAN Groups**

You can create VLAN groups. When you create a VLAN group, remember that:

- Each group must have an ID.
- You can associate a VLAN group with one or more FWSM modules.
- Each VLAN can be a member of only one VLAN group.

#### **Related Topics**

- [Deleting](#page-34-1) VLAN Groups , on page 35
- [Creating](#page-26-1) or Editing VLANs , on page 27
- [Creating](#page-38-0) or Editing VACLs , on page 39
- [Interfaces/VLANs](#page-34-0) Page—VLAN Groups Tab, on page 35
- VLAN [Groups](#page-32-0) , on page 33
- **Step 1** (Device view) Select a Catalyst device, select **Interfaces/VLANs** from the Policy selector, then click the VLAN Groups tab in the work area.

The VLAN Groups tab is displayed. For a description of the fields on this tab, see [Interfaces/VLANs](#page-34-0) Page—VLAN [Groups](#page-34-0) Tab , on page 35.

- **Step 2** Do one of the following:
	- To define the attributes of a new VLAN group, click **Add Row**.
	- To edit the attributes of a VLAN group, select it in the list, then click **Edit Row**.

See Create and Edit [VLAN](#page-35-0) Group Dialog Boxes , on page 36, for a description of the fields in this dialog box.

- **Step 3** In the VLAN Group ID field, enter a unique ID number for the VLAN group. The number that you enter must not be assigned to any other VLAN group.
- **Step 4** To associate the VLAN group with specific servic[Add/Edit](csm-user-guide-426_chapter59.pdf#nameddest=unique_1579) Security Context Dialog Box (FWSM)e module slots, enter their slot numbers in the Service Module Slots text box, or click **Select** to open a selector.
	- Defining this association makes it possible to later assign this VLAN group to a security context on the FWSM. See [Add/Edit](csm-user-guide-426_chapter59.pdf#nameddest=unique_1579) Security Context Dialog Box (FWSM). **Note**
- **Step 5** Enter the VLANs to add to the VLAN group, or click **Select** to open a selector.
- **Step 6** Click **OK** to save your definitions locally on the client and close the dialog box.

## <span id="page-34-1"></span>**Deleting VLAN Groups**

You can delete VLAN groups. Deleting a VLAN group has no affect on the VLANs in the group.

**Related Topics**

- [Creating](#page-33-0) or Editing VLAN Groups , on page 34
- VLAN [Groups](#page-32-0) , on page 33
- **Step 1** (Device view) Select a Catalyst 6500 Series switch or Cisco 7600 Series router from the Device selector.
- **Step 2** Select **Interfaces/VLANs** from the Policy selector.
- **Step 3** Click the VLAN Groups tab in the work area.

The VLANs tab is displayed. For a description of the fields on this tab, see [Interfaces/VLANs](#page-34-0) Page—VLAN Groups Tab , on [page](#page-34-0) 35.

<span id="page-34-0"></span>**Step 4** Select a VLAN group from the table, then click **Delete Row**. The VLAN group is deleted.

## **Interfaces/VLANs Page—VLAN Groups Tab**

Use the VLAN Groups tab to view and configure VLAN groups on supported 6500 Series switches and 7600 Series routers.

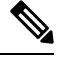

The VLAN Groups tab is available only for Cisco Catalyst 6500 Series switches and Cisco 7600 Series routers. **Note**

#### **Navigation Path**

• (Device view) Select **Interfaces/VLANs** from the Device selector, then click the **VLAN Groups** tab.

#### **Related Topics**

- [Interfaces/VLANs](#page-28-0) Page—VLANs Tab , on page 29
- [Interfaces/VLANs](#page-7-0) Page—Interfaces Tab , on page 8
- Viewing a Summary of Catalyst [Interfaces,](#page-3-0) VLANs, and VLAN Groups , on page 4
- Create and Edit [VLAN](#page-35-0) Group Dialog Boxes , on page 36
- [Filtering](csm-user-guide-426_chapter1.pdf#nameddest=unique_183) Tables

#### **Field Reference**

#### **Table 14: Interfaces/VLANs Page—VLAN Groups Tab**

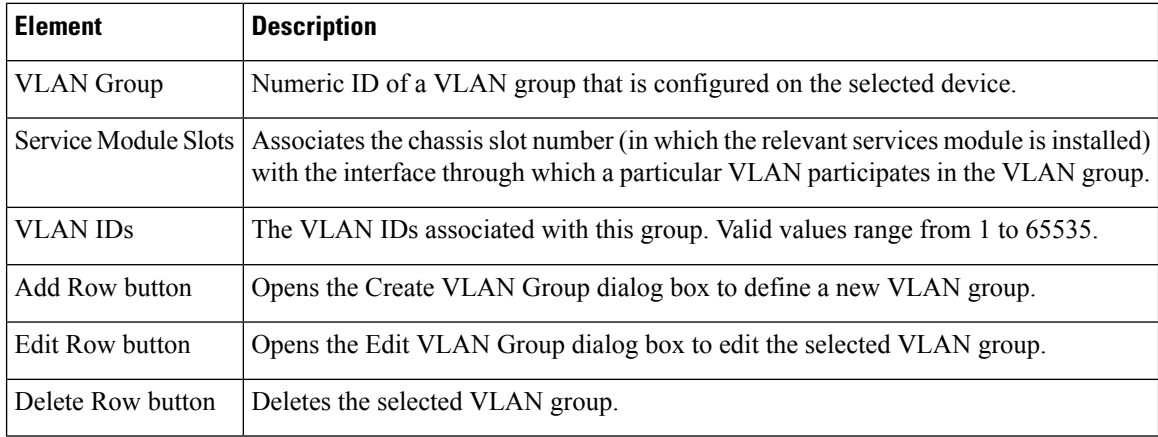

### <span id="page-35-0"></span>**Create and Edit VLAN Group Dialog Boxes**

Use the Create and Edit VLAN Group dialog box to configure or reconfigure the attributes of VLAN groups, which are logical groups of VLANs that you want to associate with one another when you define VLAN port policies.

#### **Navigation Path**

Do one of the following:

- Go to the [Interfaces/VLANs](#page-34-0) Page—VLAN Groups Tab , on page 35, then click the **Add** or **Edit** button beneath the table.
- Go to the [Interfaces/VLANs](#page-28-0) Page—VLANs Tab , on page 29, click the **Add** or **Edit** button beneath the table, then select **Add Group** from the Group list.

#### **Related Topics**

• Service Module Slot [Selector](#page-36-0) Dialog Box , on page 37

#### **Field Reference**

**Table 15: Create and Edit VLAN Group Dialog Boxes**

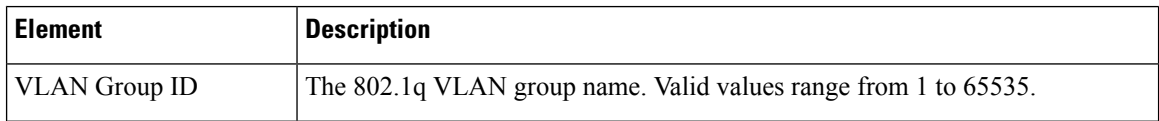

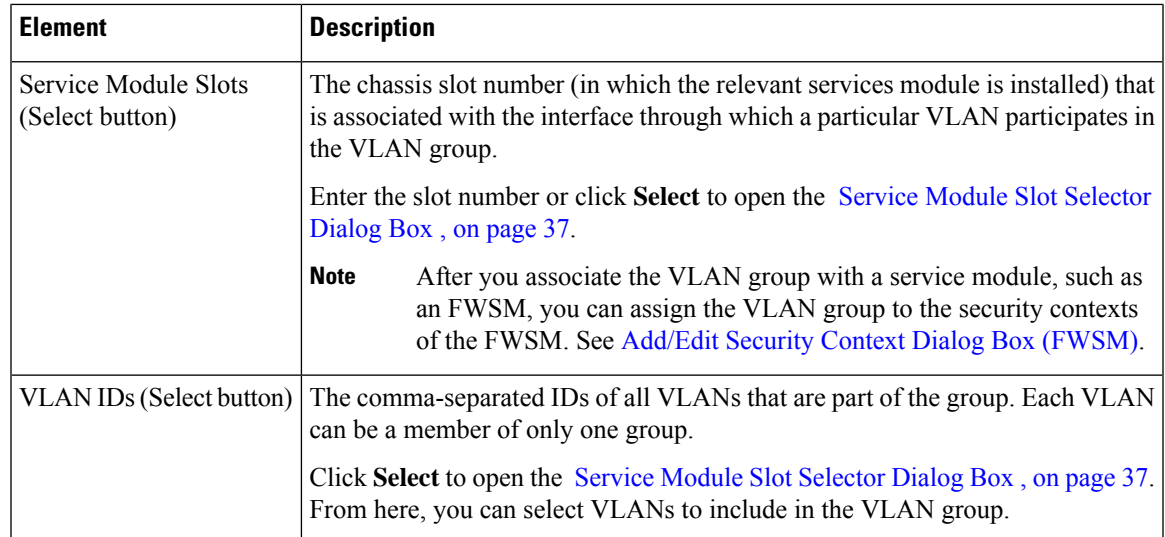

## <span id="page-36-0"></span>**Service Module Slot Selector Dialog Box**

Use the Service Module Slot Selector dialog box to associate a service module with a VLAN.

#### **Navigation Path**

Go to the Create and Edit [VLAN](#page-35-0) Group Dialog Boxes , on page 36, then click **Select** in the Service Module Slots field.

#### **Related Topics**

- VLAN [Selector](#page-37-1) Dialog Box , on page 38
- [Filtering](csm-user-guide-426_chapter1.pdf#nameddest=unique_183) Tables

#### **Field Reference**

**Table 16: Service Module Selector Dialog Box**

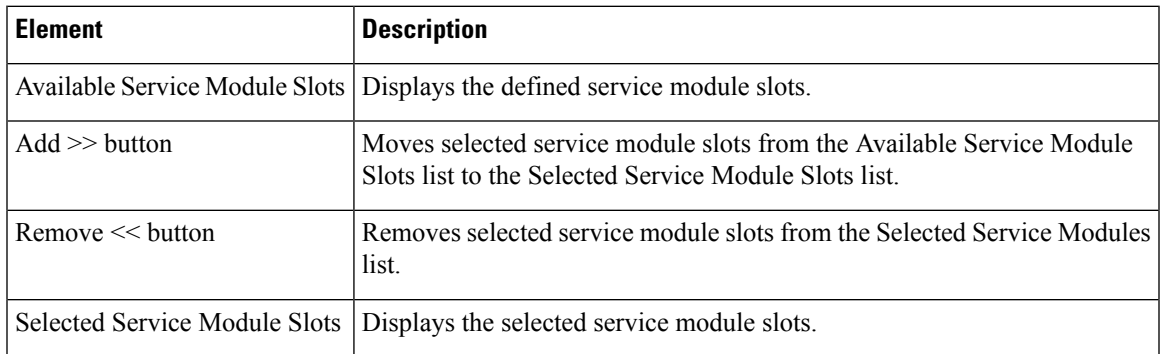

### <span id="page-37-1"></span>**VLAN Selector Dialog Box**

Use the VLAN Selector dialog box to associate VLANs with interfaces, VLAN groups, security contexts, and VACLs.

#### **Navigation Path**

You can access this dialog box when you define interfaces, VLAN groups, IDSM settings, or VACLs by clicking the **Select** button in any field used for defining VLANs.

#### **Related Topics**

- Service Module Slot [Selector](#page-36-0) Dialog Box , on page 37
- [Filtering](csm-user-guide-426_chapter1.pdf#nameddest=unique_183) Tables

#### **Field Reference**

**Table 17: VLAN Selector Dialog Box**

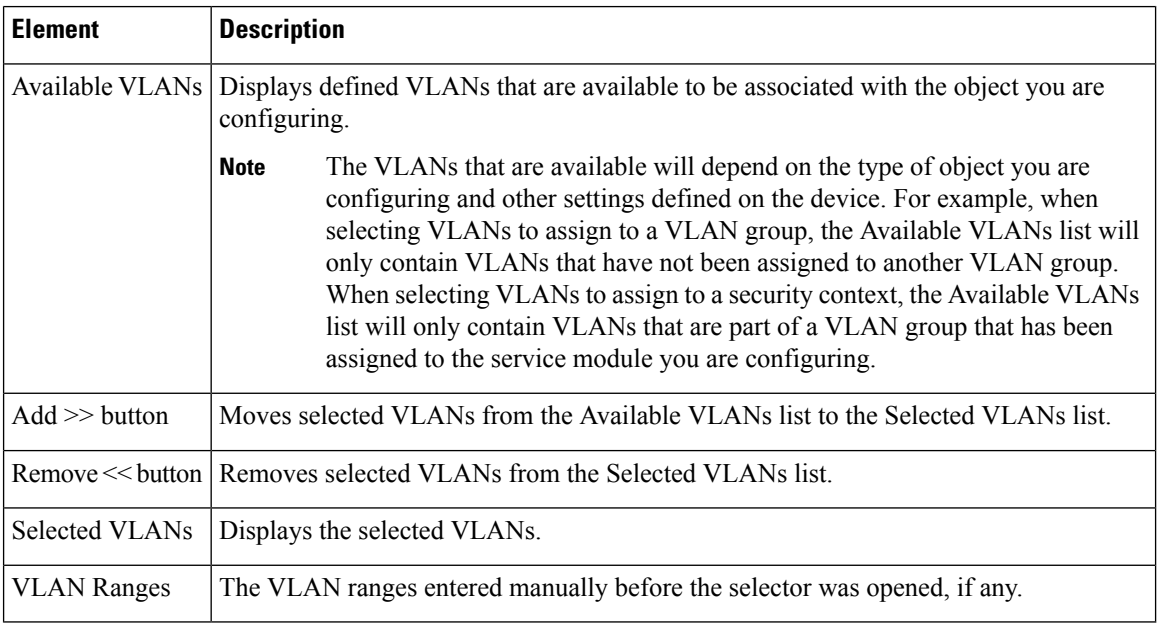

# <span id="page-37-0"></span>**VLAN ACLs (VACLs)**

Cisco IOS standard or extended ACLs are configured on router interfaces only, and are applied on routed packets only. In contrast, Cisco Catalyst switches and Cisco 7600 Series routers can use VLAN ACLs (VACLs) to control the access of all packets that are bridged within a VLAN or that are routed to or from a VLAN for VACL capture through a WAN interface. VACLs:

- Are processed in hardware.
- Use Cisco IOS ACLs.
- Ignore any Cisco IOS ACL fields that are not supported in hardware.

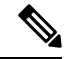

Security Manager does not support the creation or configuration of MAC ACLs (MACLs), which are named ACLs that are sometimes used with VACLs to filter IPX, DECnet, AppleTalk, VINES, or XNS traffic based on MAC addresses. **Note**

When you configure a VACL and apply it to a VLAN, all packets entering the VLAN are checked against the VACL.

If you apply a VACL to a VLAN and you apply an ACL to a routed interface in that same VLAN, any packet coming into the VLAN is first checked against the VACL. Then, if permitted, the packet is checked against the input ACL before it reaches the routed interface.

When a packet is routed from one VLAN to another, it is first checked against the output ACL that is applied to the routed interface. Then, if permitted, the packet is checked against any VACLs that are configured for the destination VLAN.

If a VACL is configured for a packet type, and a packet of that type does not match the VACL, the default action is deny.

#### **VLAN Access Maps**

Security Manager uses *VLAN access maps*to configure VACLs. Conceptually similar to a route map, a VLAN access map is a container in which you place one or more *statements* (conditions that match an action) and number them by their order of importance. A VLAN access map must also identify the VLANs to which it is applied, contain the map name, and identify at least one VACL sequence.

A VACL sequence must have a sequence number and at least one action, and must match at least one ACL.

Devices evaluate map statements in sequence and you can associate more than one VLAN access map with any device chassis.

To manage a VACL, select a Catalyst device in Device View, then select **Platform > VLAN Access Lists**. You use VLAN access maps to configure VACLs for IP traffic.

The following topics describe the actions you can perform when defining VACLs on Catalyst devices:

- [Creating](#page-38-0) or Editing VACLs , on page 39
- [Deleting](#page-40-1) VACLs, on page 41
- VLAN [Access](#page-40-0) Lists Page , on page 41

#### **Related Topics**

- [VLANs](#page-26-0) , on page 27
- VLAN [Groups](#page-32-0) , on page 33

### <span id="page-38-0"></span>**Creating or Editing VACLs**

When you can create or edit a VACL, you must:

- Name the VACL.
- Define the VLANs to which the VACL applies.

• Define a sequence map containing at least one VACL sequence.

#### **Related Topics**

- [Deleting](#page-40-1) VACLs , on page 41
- [Creating](#page-26-1) or Editing VLANs , on page 27
- [Creating](#page-33-0) or Editing VLAN Groups , on page 34
- Create and Edit [VLAN](#page-42-0) ACL Dialog Boxes , on page 43
- VLAN [Access](#page-40-0) Lists Page, on page 41
- **Step 1** Do one of the following:
	- (Device view) Select a Catalyst device, then select **Platform > VLAN Access Lists** from the Policy selector.
	- (Policy view) Select **Catalyst Platform > VLAN Access Lists**.

The VLAN Access Lists page is displayed. For a description of the fields on this page, see VLAN [Access](#page-40-0) Lists Page , on [page](#page-40-0) 41.

- **Step 2** Do one of the following:
	- To define the attributes of a new VACL, click **Add Row**.
	- To edit the attributes of a VACL, select it in the list, then click **Edit Row**.

A dialog box opens. See Create and Edit [VLAN](#page-42-0) ACL Dialog Boxes , on page 43, for a description of the fields in the dialog box.

- **Step 3** Enter a name for the VACL in the **VLAN ACL Name** field.
- **Step 4** In the VLANs field, specify the VLANs to which the VACL should be applied, or click **Select** to open a VLAN selector.
- **Step 5** Define the sequence map:
	- a) Click **Add Row** or **Edit Row** beneath the Sequence Map table. A dialog box opens. See Create and Edit [VLAN](#page-43-0) ACL [Content](#page-43-0) Dialog Boxes , on page 44.
	- b) Enter a number to identify the sequence.
	- c) Specify the standard and extended ACLs to assign to the sequence, or click **Select** to select the ACL object from a list or to create a new ACL object. For more information about ACL objects, see [Creating](csm-user-guide-426_chapter6.pdf#nameddest=unique_348) Access Control List Objects.
	- d) Specify the action to perform on traffic that matches the ACLs defined in this sequence. (When you select Redirect as the action, you must specify the physical destination interfaces, or click **Select** to display a selector. See [Specifying](csm-user-guide-426_chapter6.pdf#nameddest=unique_335) Interfaces During Policy [Definition.](csm-user-guide-426_chapter6.pdf#nameddest=unique_335))
	- e) Click **OK** to save your definitions locally on the client and close the dialog box. The sequence is displayed in the Sequence Map table.
	- f) Repeat the process to add sequences to the sequence map.
	- g) Use the up and down arrows to reorder the sequences, if required.

The order in which you place the sequences is significant. When a flow matches a permit ACL entry, the associated action is taken without checking the remaining sequences. When a flow matches a deny ACL entry, it is checked against the next ACL in the same sequence or the next sequence. If a flow does not match any ACL entry and at least one ACL is configured for that packet type, the packet is denied. **Note**

## <span id="page-40-1"></span>**Deleting VACLs**

You can delete a VACL if it is not being used by any device, policy, or object.

#### **Before You Begin**

You must delete all references to the VACL before you can remove it from the database. To locate all references to the VACL, run an object usage report for it. See [Generating](csm-user-guide-426_chapter6.pdf#nameddest=unique_184) Object Usage Reports.

#### **Related Topics**

- [Creating](#page-38-0) or Editing VACLs , on page 39
- [Interfaces/VLANs](#page-28-0) Page—VLANs Tab , on page 29
- VLAN ACLs [\(VACLs\)](#page-37-0), on page 38

#### **Step 1** Do one of the following:

- (Device view) Select a Catalyst device, then select **Platform > VLAN Access Lists** from the Policy selector.
- (Policy view) Select **Catalyst Platform > VLAN Access Lists**.

The VLAN Access Lists page is displayed. For a description of the fields on this page, see .

- **Step 2** Click in a row to select a VACL, then click **Delete**.
- <span id="page-40-0"></span>**Step 3** Click **OK** to save your changes. VLAN [Access](#page-40-0) Lists Page , on page 41

### **VLAN Access Lists Page**

Use the VLAN Access Lists page to view and configure VLAN access lists for Cisco Catalyst switches and Cisco 7600 Series routers.

#### **Navigation Path**

You can access this page from:

- (Device view) Select **Platform > VLAN Access Lists** from the Device Policy selector.
- (Device view) Select **Catalyst Platform >VLAN Access Lists** from the Policy Types selector.

#### **Related Topics**

• [Creating](csm-user-guide-426_chapter6.pdf#nameddest=unique_348) Access Control List Objects

- Create and Edit [VLAN](#page-42-0) ACL Dialog Boxes , on page 43
- Create and Edit VLAN ACL [Content](#page-43-0) Dialog Boxes , on page 44
- [Filtering](csm-user-guide-426_chapter1.pdf#nameddest=unique_183) Tables

#### **Field Reference**

#### **Table 18: VLAN Access Lists Page**

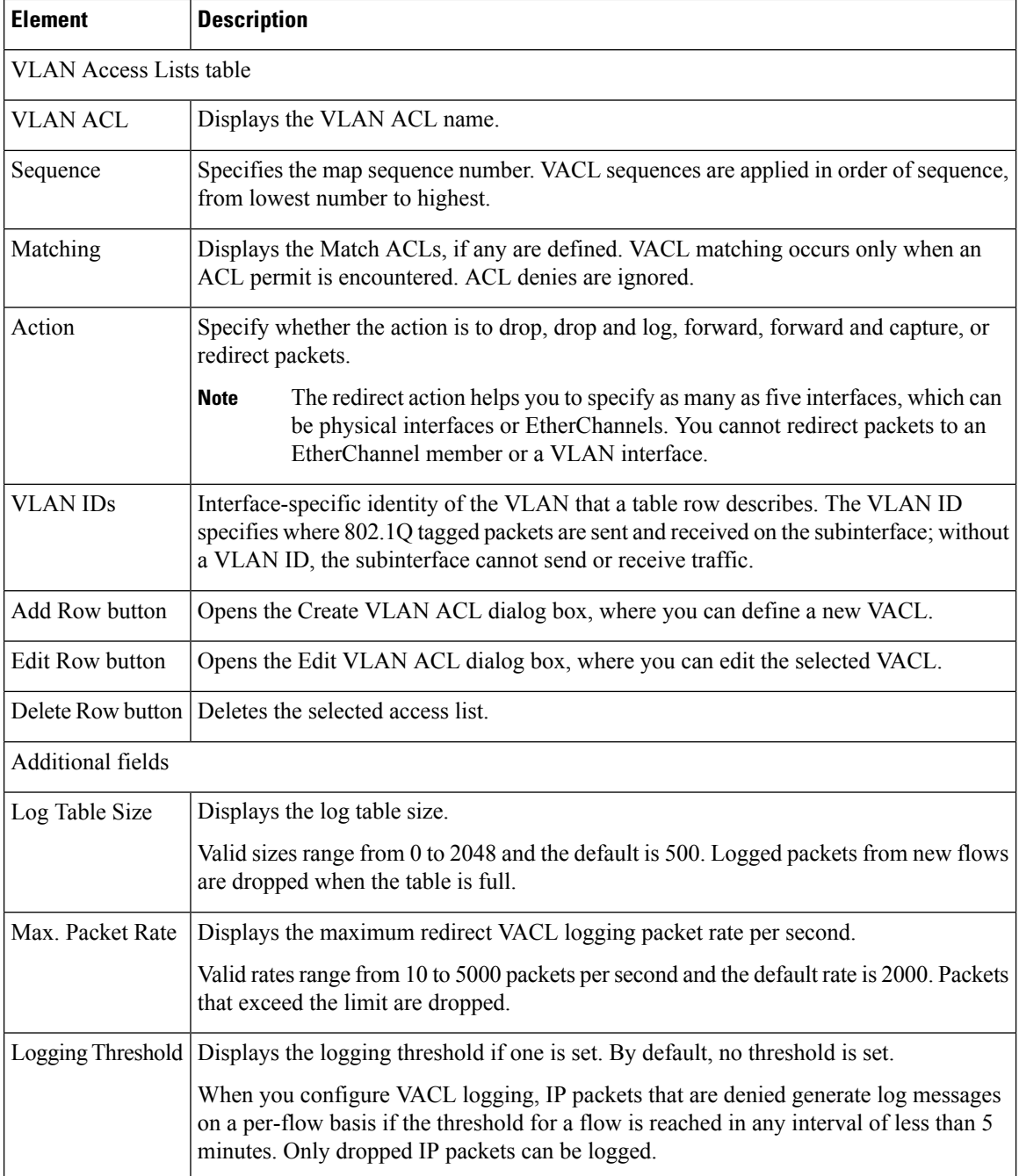

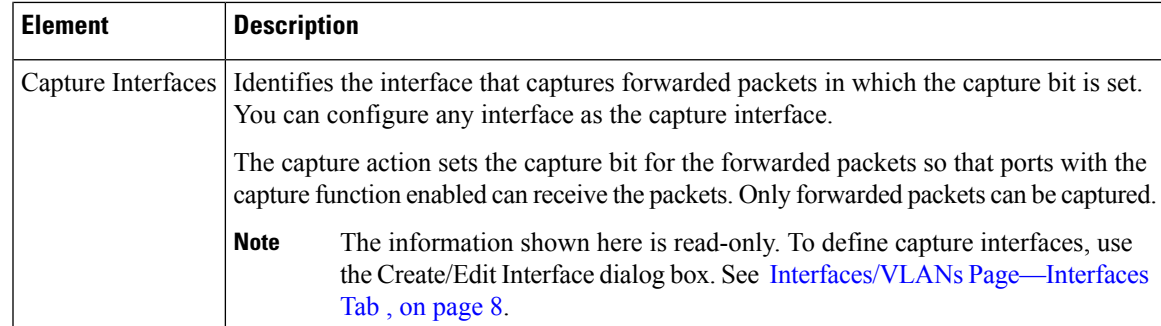

### <span id="page-42-0"></span>**Create and Edit VLAN ACL Dialog Boxes**

Use the Create VLAN ACL dialog box (or the Edit VLAN ACL dialog box) to configure or reconfigure VACL attributes.

#### **Navigation Path**

Go to the VLAN [Access](#page-40-0) Lists Page , on page 41, then click the **Add** or **Edit** button beneath the table.

#### **Related Topics**

- Create and Edit [VLAN](#page-29-0) Dialog Boxes , on page 30
- Create and Edit [VLAN](#page-35-0) Group Dialog Boxes , on page 36
- [Filtering](csm-user-guide-426_chapter1.pdf#nameddest=unique_183) Tables

#### **Field Reference**

**Table 19: Create and Edit VLAN ACL Dialog Boxes**

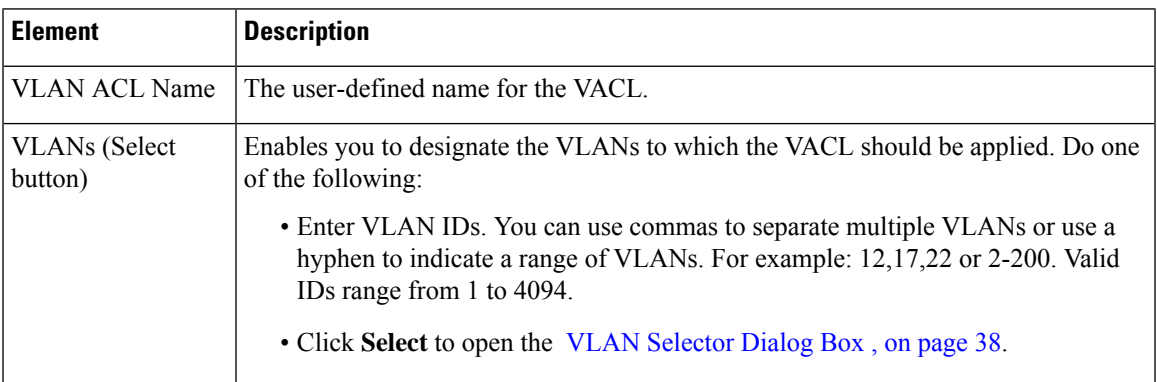

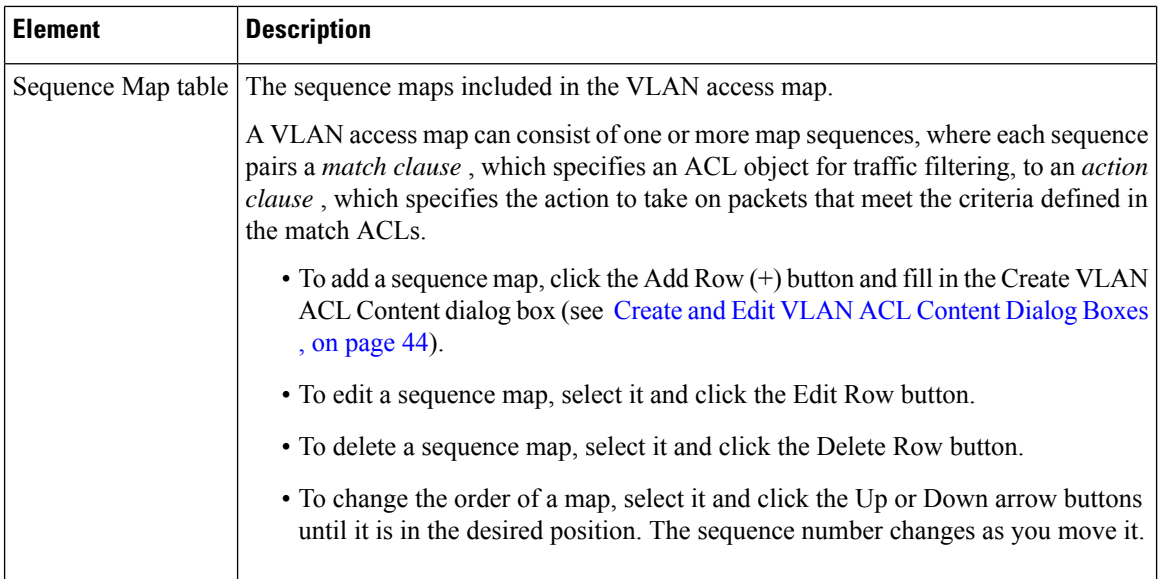

### <span id="page-43-0"></span>**Create and Edit VLAN ACL Content Dialog Boxes**

Use the Create VLAN ACL Content dialog box (or the Edit VLAN ACL Content dialog box) to configure or reconfigure VACL sequences.

#### **Navigation Path**

Go to the Create and Edit [VLAN](#page-42-0) ACL Dialog Boxes , on page 43, then click the **Add** or **Edit** button beneath the Sequence Map table.

#### **Related Topics**

- Create and Edit [VLAN](#page-29-0) Dialog Boxes , on page 30
- Create and Edit [VLAN](#page-35-0) Group Dialog Boxes , on page 36

#### **Field Reference**

#### **Table 20: Create and Edit VLAN ACL Content Dialog Boxes**

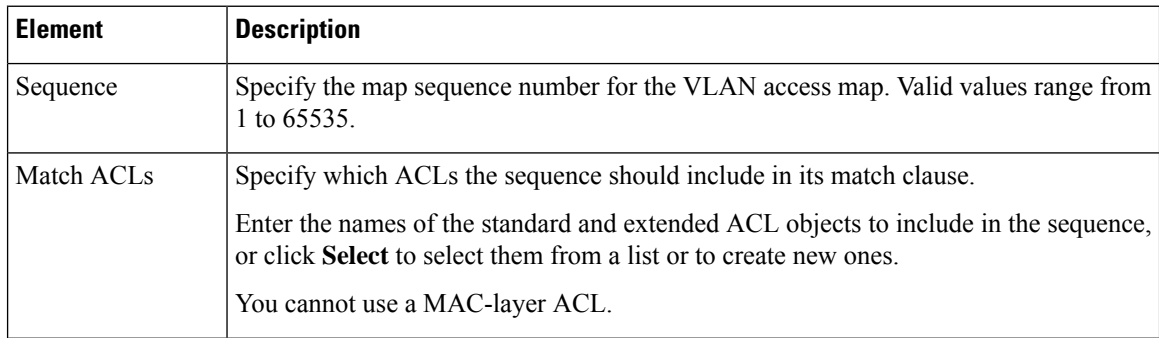

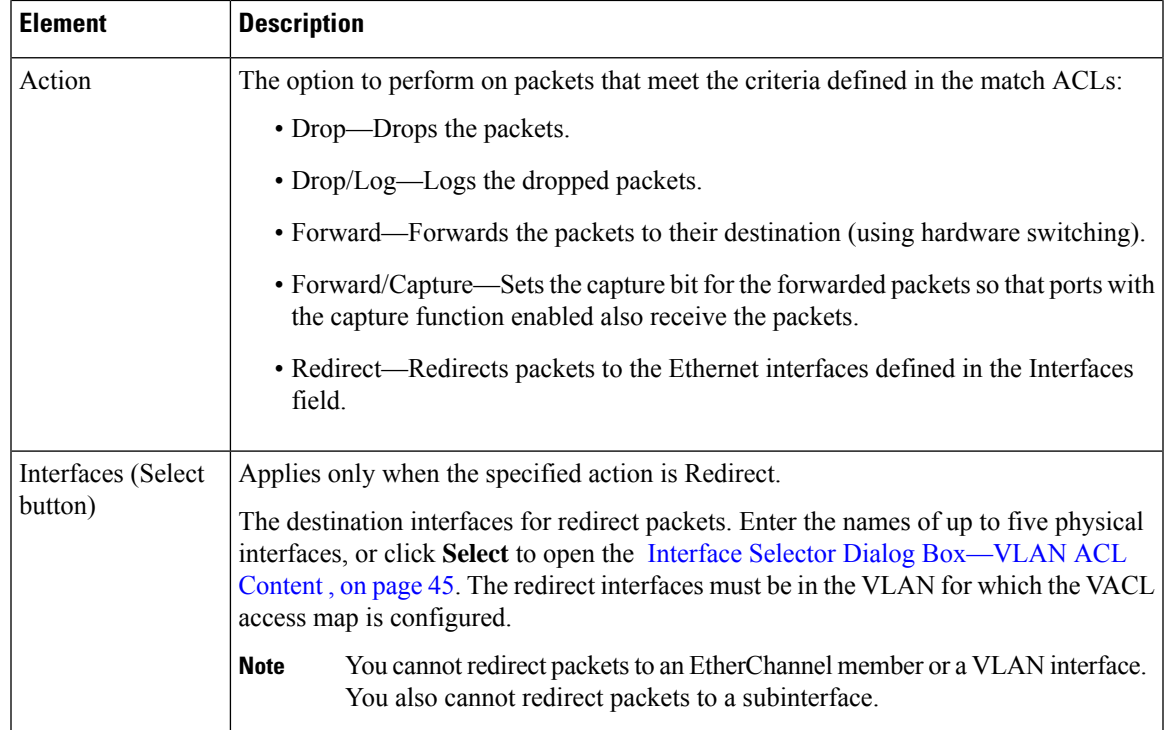

#### <span id="page-44-0"></span>**Interface Selector Dialog Box—VLAN ACL Content**

Use the Interface Selector dialog box to define redirect interfaces when you create entries for a VACL sequence map.

#### **Navigation Path**

- Create and Edit [VLAN](#page-42-0) ACL Dialog Boxes , on page 43
- VLAN [Access](#page-40-0) Lists Page , on page 41
- [Filtering](csm-user-guide-426_chapter1.pdf#nameddest=unique_183) Tables

#### **Field Reference**

#### **Table 21: Interface Selector Dialog Box**

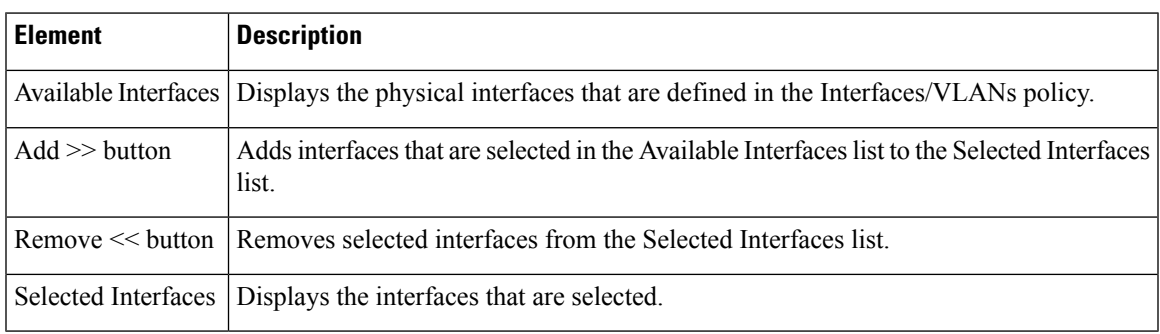

## <span id="page-45-0"></span>**IDSM Settings**

When you select a Catalyst device in Device view, then select **Platform > IDSM Settings** from the Policy selector, a list is displayed that:

- Displays the settings for data ports on Intrusion Detection System Service Modules (IDSMs).
- Helps you to organize IDSM data ports in channel groups.

The IDSM card detects and stops security threats on network connections. The card inspects the traffic that enters its two data ports and drops packets if a security threat is detected. The data port settings define:

- Which traffic is received by the data ports, as defined by the VLAN IDs.
- The sensing mode used by the data ports:
	- Trunk (IPS)—The IDSM performs VLAN bridging between pairs of VLANs within the same data port, operating as an 802.1q trunk. The IDSM inspects the traffic it receives on each VLAN in a VLAN pair and can either forward the packets on the other VLAN in the pair or drop the packet if an intrusion attempt is detected.
	- Capture (IDS)—The IDSM passively monitors network traffic that was copied to the data ports by the Catalyst switch using either VACL capture or SPAN. The data ports operate as 802.1q trunks that can be configured to trunk different VLANs. When operating in this passive mode, the IDSM cannot drop packets in response to a network intrusion attempt, but it can send TCP resets over the data ports in an attempt to block the intrusion.

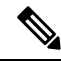

Security Manager supports a subset of IDSM settings on chassis running IOS 12.2(18)SXF4 or later. Trunk (IPS) and Capture (IDS) modes are supported; inline mode is not supported. Security Manager cannot manage IDSM data ports that are part of a spanning tree or access VLAN. **Note**

For high-traffic networks, EtherChannel is used to perform load balancing among multiple data ports. These data ports might be located on different IDSM cards within the same Catalyst device.

EtherChannel is also used to redirect traffic in the event of port failure to the remaining ports within the channel group. This resiliency help preserve intrusion detection and prevention without user intervention and with minimum packet loss.

The following topics describe the actions you can perform when defining IDSM settings:

- Creating or Editing [EtherChannel](#page-46-0) VLAN Definitions , on page 47
- Deleting [EtherChannel](#page-47-0) VLAN Definitions , on page 48
- Creating or Editing Data Port VLAN [Definitions](#page-47-1) , on page 48
- Deleting Data Port VLAN [Definitions](#page-49-0) , on page 50
- IDSM [Settings](#page-49-1) Page , on page 50

#### **Related Topics**

- [VLANs](#page-26-0) , on page 27
- Creating or Editing Ports on Cisco Catalyst [Switches](#page-5-0) and Cisco 7600 Series Routers , on page 6

## <span id="page-46-0"></span>**Creating or Editing EtherChannel VLAN Definitions**

When defining an EtherChannel VLAN definition, you must:

- Define the slot-port combination containing the data ports to include in the channel group.
- Select the sensing mode used by the data ports.
- Define which VLANs are forwarded to the data ports.

The following restrictions apply:

- You can have a single definition only for each channel group.
- You can have a single definition only for each slot-data port combination. This means that you cannot create an EtherChannel VLAN definition if a data port definition already exists for this slot-data port.

#### **Related Topics**

- Deleting [EtherChannel](#page-47-0) VLAN Definitions , on page 48
- Creating or Editing Data Port VLAN [Definitions](#page-47-1) , on page 48
- **IDSM [Settings](#page-45-0)** , on page 46

#### **Step 1** Do one of the following:

- (Device view) Select a Catalyst device, then select **Platform > IDSM Settings** from the Policy selector.
- (Policy view) Select **Catalyst Platform > IDSM Settings**.

The IDSM Settings page is displayed. For a description of the fields on this page, see IDSM [Settings](#page-49-1) Page , on page 50.

- **Step 2** Do one of the following:
	- To create an IDSM EtherChannel VLAN definition, click **Add Row** beneath the EtherChannel VLANs table.
	- To edit an IDSM EtherChannel VLAN definition, select it in the list, then click **Edit Row** beneath the table.

The IDSM EtherChannel VLAN dialog box is displayed. For a description of the fields in this dialog box, see [Create](#page-51-0) and Edit IDSM [EtherChannel](#page-51-0) VLANs Dialog Boxes , on page 52.

- **Step 3** To assign a channel group number to the Ethernet interface for the VLAN, or to change the channel group number, enter a number in the **Channel Group** text box.
- **Step 4** To associate the VLAN with the numbered chassis slot where you installed your IDSM services module and to associate one module data port with the VLAN, do one of the following:
	- Enter the slot-port number in the **Slot-Ports** text box.
	- Click **Select** to open the IDSM Slot-Port Selector dialog box.
- Associating one module data port with the VLAN enables you to configure the port at the group level instead of configuring it manually. **Note**
- **Step 5** From the Mode list, select the running mode of the EtherChannel VLAN. If you select Capture, select the check box to configure the specified channel group as a capture destination.

**Note** If you do not select this check box, the capture port is created in shutdown mode.

- **Step 6** To include a VLAN in the specified channel group, do one of the following:
	- Enter its numeric ID in the VLAN IDs text box.
	- Click **Select** to open the VLAN Selector dialog box.

You can enter or select more than one VLAN ID.

<span id="page-47-0"></span>**Step 7** Click **OK** to save your definitions locally on the client and close the dialog box.

## **Deleting EtherChannel VLAN Definitions**

You can delete an EtherChannel VLAN definition on the IDSM.

#### **Related Topics**

- Creating or Editing [EtherChannel](#page-46-0) VLAN Definitions , on page 47
- Deleting Data Port VLAN [Definitions](#page-49-0) , on page 50
- IDSM [Settings](#page-45-0), on page 46

#### **Step 1** Do one of the following:

- (Device view) Select a Catalyst device, then select **Platform > IDSM Settings** from the Policy selector.
- (Policy view) Select **Catalyst Platform > IDSM Settings**.

The IDSM Settings page is displayed. For a description of the fields on this page, see IDSM [Settings](#page-49-1) Page , on page 50.

- <span id="page-47-1"></span>**Step 2** Click a row in the table to select the VLAN definition to delete.
- **Step 3** Click **Delete Row**.

## **Creating or Editing Data Port VLAN Definitions**

When defining a data port VLAN definition, you must:

- Define the slot-port combination where the data port is located.
- Select the sensing mode used by the data port.
- Define which VLANs are forwarded to the data port.

The following restrictions apply:

- You may have a single definition only for each data port.
- You cannot create a data port definition if the port is already defined as part of a channel group.

#### **Related Topics**

- Deleting Data Port VLAN [Definitions](#page-49-0) , on page 50
- Creating or Editing [EtherChannel](#page-46-0) VLAN Definitions , on page 47
- **IDSM [Settings](#page-45-0)** , on page 46
- **Step 1** Do one of the following:
	- (Device view) Select a Catalyst device, then select **Platform > IDSM Settings** from the Policy selector.
	- (Device view) Select **Catalyst Platform > IDSM Settings**.

The IDSM Settings page is displayed. For a description of the fields on this page, see IDSM [Settings](#page-49-1) Page , on page 50.

- **Step 2** Do one of the following:
	- To create an IDSM data port VLAN definition, click **Add Row** beneath the Data Port VLANs table.
	- To edit an IDSM data port VLAN definition, select it in the list, then click **Edit Row** beneath the table.

The IDSM Data Port VLAN dialog box is displayed. For a description of the fields in this dialog box, see [Create](#page-52-0) and Edit IDSM Data Port [VLANs](#page-52-0) Dialog Boxes , on page 53.

- **Step 3** To associate the VLAN with the numbered chassis slot where you installed your IDSM services module and to associate one module data port with the VLAN, do one of the following:
	- Enter the slot-port number in the **Slot-Ports** text box.
	- Click **Select** to open the IDSM Slot-Port Selector dialog box.
	- Associating one module data port with the VLAN enables you to configure the port at the group level instead of configuring it manually. **Note**
- **Step 4** From the Mode list, select the running mode of the data port VLAN. If you select Capture, select the check box to configure the specified data port as a capture destination.
	- **Note** If you do not select this check box, the capture port is created in shutdown mode.
- **Step 5** To assign a VLAN to the specified data port, do one of the following:
	- Enter its numeric ID in the VLAN IDs text box.
	- Click **Select** to open the VLAN Selector dialog box.

You can enter or select more than one VLAN ID.

**Step 6** Click **OK** to save your definitions locally on the client and close the dialog box.

## <span id="page-49-0"></span>**Deleting Data Port VLAN Definitions**

You can delete a data port VLAN definition on the IDSM.

#### **Related Topics**

- Creating or Editing Data Port VLAN [Definitions](#page-47-1) , on page 48
- Deleting [EtherChannel](#page-47-0) VLAN Definitions , on page 48
- **IDSM** [Settings](#page-45-0), on page 46

**Step 1** Do one of the following:

- (Device view) Select a Catalyst device, then select **Platform > IDSM Settings** from the Policy selector.
- (Policy view) Select **Catalyst Platform > IDSM Settings**.

The IDSM Settings page is displayed. For a description of the fields on this page, see IDSM [Settings](#page-49-1) Page , on page 50.

**Step 2** Click a row in the table to select the VLAN definition to delete.

<span id="page-49-1"></span>**Step 3** Click **Delete Row**.

## **IDSM Settings Page**

Use the IDSM Settings page to view and configure the VLAN settings for data ports and channel groups on Intrusion Detection System Service Modules (IDSM).

#### **Navigation Path**

You can access this page from:

- (Device view) Select **Platform > IDSM Settings** from the Device Policy selector.
- (Policy view) Select **Catalyst Platform > IDSM Settings** from the Policy Types selector.

#### **Related Topics**

- Create and Edit IDSM [EtherChannel](#page-51-0) VLANs Dialog Boxes , on page 52
- Create and Edit IDSM Data Port [VLANs](#page-52-0) Dialog Boxes , on page 53
- [Filtering](csm-user-guide-426_chapter1.pdf#nameddest=unique_183) Tables
- [Managing](csm-user-guide-426_chapter46.pdf#nameddest=unique_16) Firewall Devices

#### **Field Reference**

I

#### **Table 22: IDSM Settings Page**

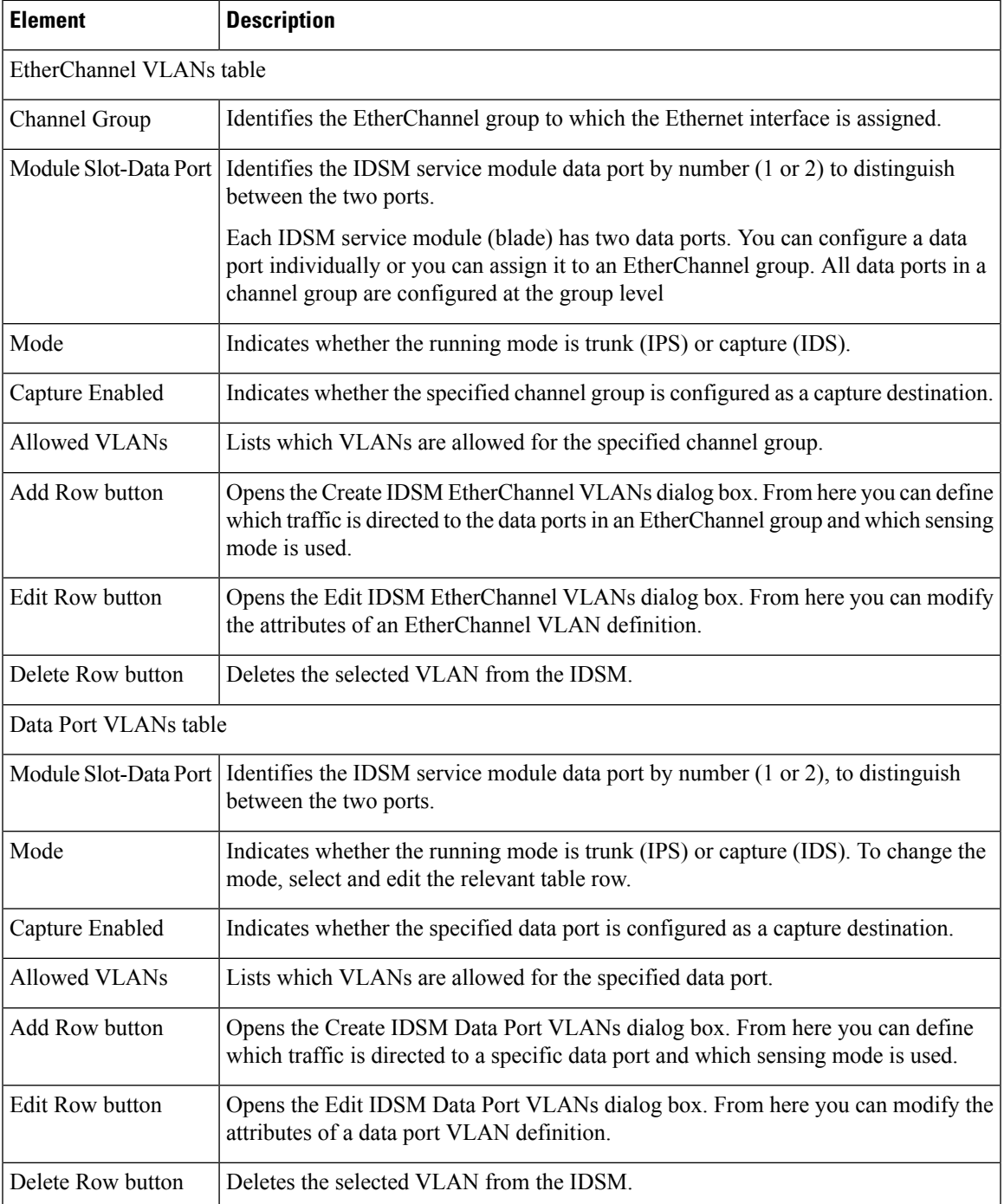

### <span id="page-51-0"></span>**Create and Edit IDSM EtherChannel VLANs Dialog Boxes**

Use the Create IDSM EtherChannel VLANs dialog box (or the Edit IDSM EtherChannel VLANs dialog box) to configure or reconfigure the attributes of an IDSM EtherChannel VLAN.

#### **Navigation Path**

Go to the IDSM [Settings](#page-49-1) Page , on page 50, then click the **Add** or **Edit** button beneath the EtherChannel VLANs table.

#### **Related Topics**

- Create and Edit IDSM Data Port [VLANs](#page-52-0) Dialog Boxes , on page 53
- IDSM [Slot-Port](#page-52-1) Selector Dialog Box , on page 53
- Service Module Slot [Selector](#page-36-0) Dialog Box , on page 37

#### **Field Reference**

#### **Table 23: Create and Edit IDSM EtherChannel VLANs Dialog Boxes**

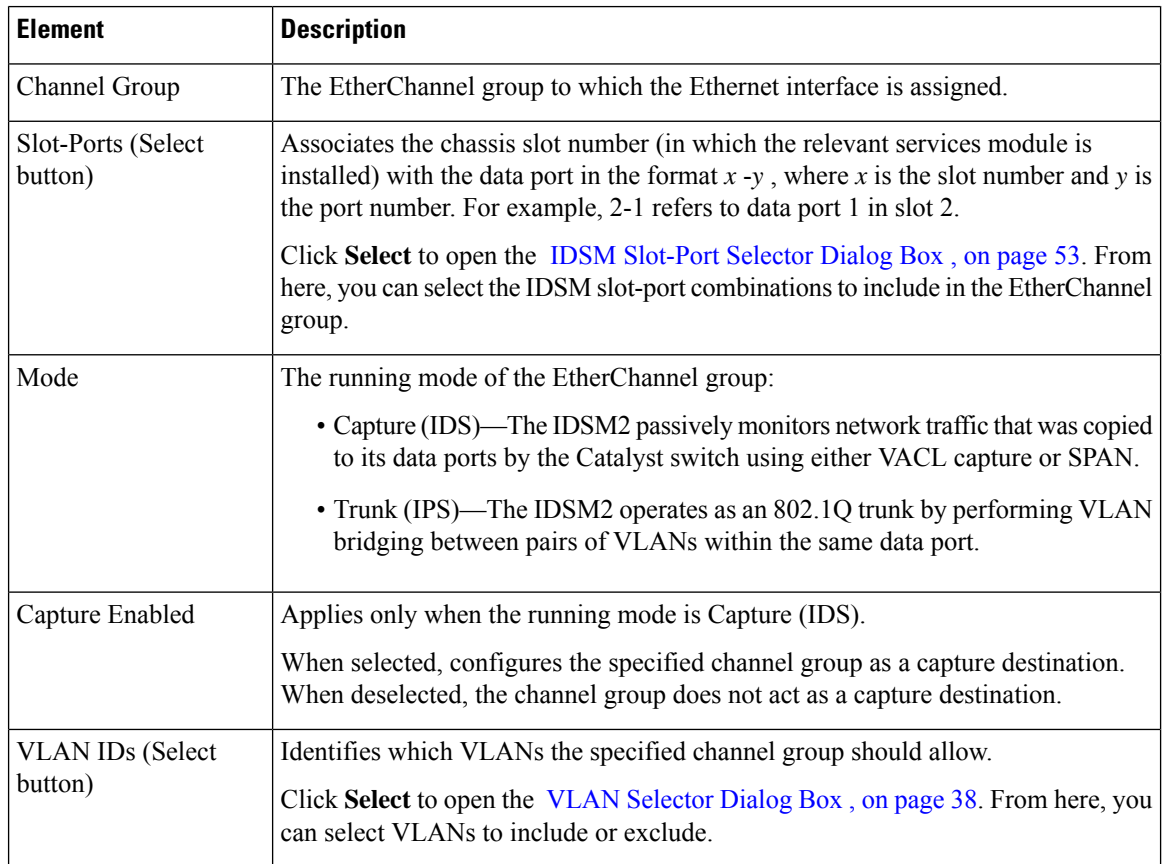

П

### <span id="page-52-0"></span>**Create and Edit IDSM Data Port VLANs Dialog Boxes**

Use the Create IDSM Data Port VLANs dialog box (or the Edit IDSM Data Port VLANs dialog box) to define which traffic is directed to an IDSM data port and which sensing mode is used on that traffic.

#### **Navigation Path**

Go to the IDSM [Settings](#page-49-1) Page , on page 50, then click the **Add** or **Edit** button beneath the Data Port VLANs table.

#### **Related Topics**

- Create and Edit IDSM [EtherChannel](#page-51-0) VLANs Dialog Boxes , on page 52
- IDSM [Slot-Port](#page-52-1) Selector Dialog Box , on page 53
- Service Module Slot [Selector](#page-36-0) Dialog Box , on page 37

#### **Field Reference**

#### **Table 24: Create and Edit IDSM Data Port VLANs Dialog Boxes**

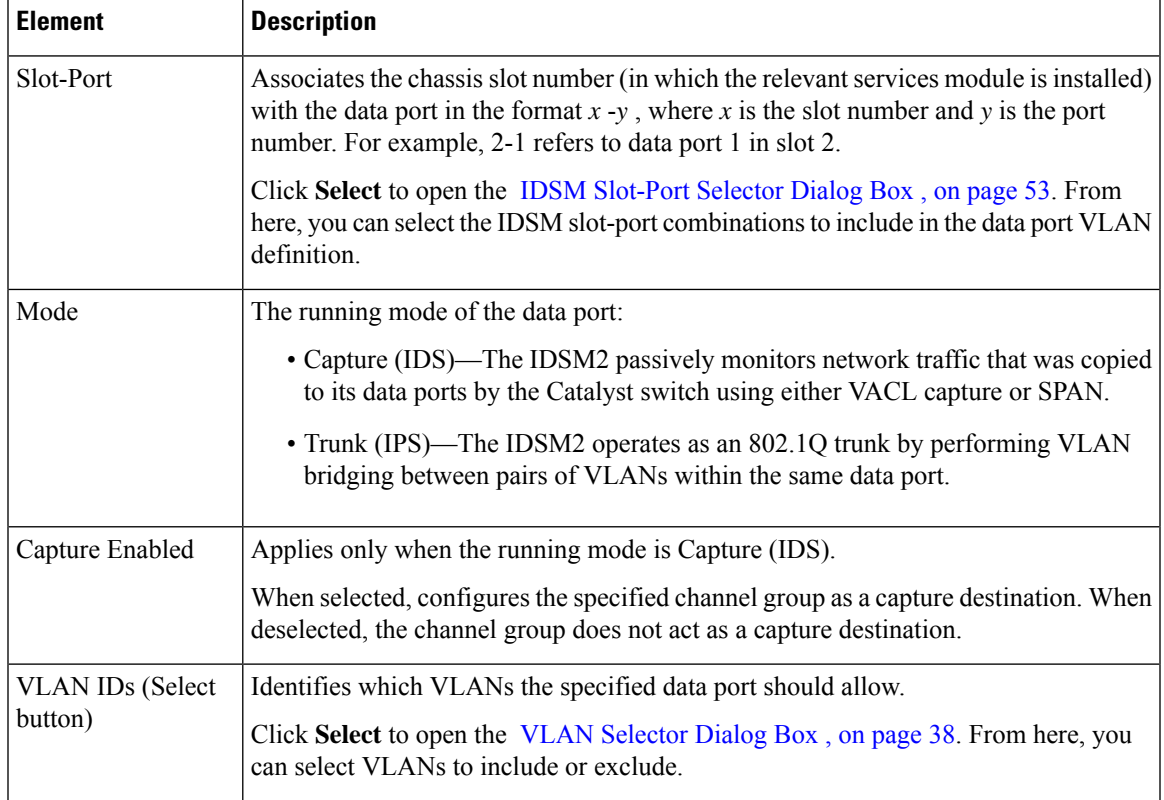

#### <span id="page-52-1"></span>**IDSM Slot-Port Selector Dialog Box**

Use the IDSM Slot-Port Selector dialog box to associate slot-port objects with EtherChannel groups.

#### **Navigation Path**

Go to the Create and Edit IDSM [EtherChannel](#page-51-0) VLANs Dialog Boxes , on page 52 or the [Create](#page-52-0) and Edit IDSM Data Port [VLANs](#page-52-0) Dialog Boxes , on page 53, then click **Select** in the Slot-Port field.

#### **Related Topics**

- VLAN [Selector](#page-37-1) Dialog Box , on page 38
- [Filtering](csm-user-guide-426_chapter1.pdf#nameddest=unique_183) Tables

#### **Field Reference**

#### **Table 25: IDSM Slot-Port Selector Dialog Box**

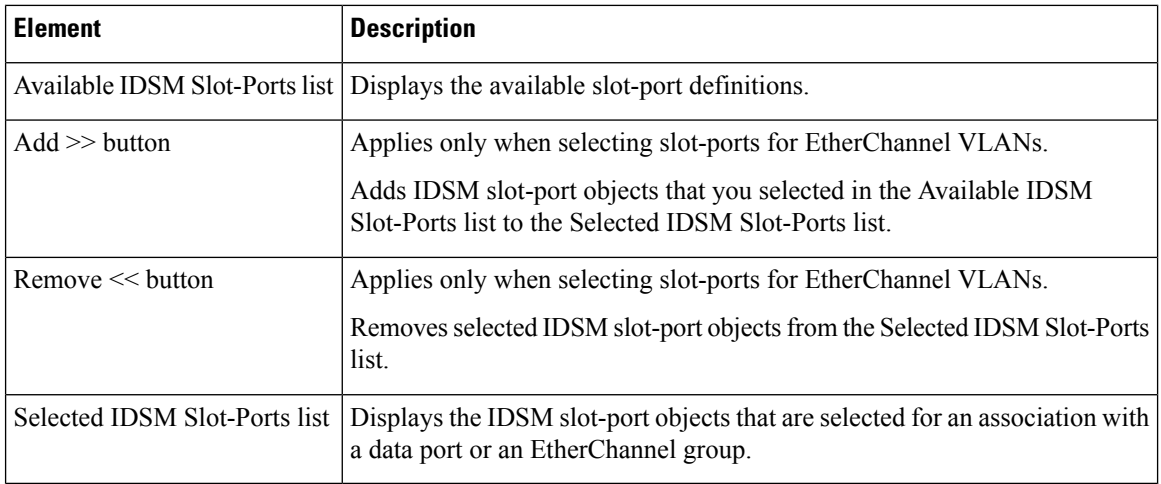